# **INSTRUCTIVO DEL USUARIO – MINUTA DE AUTOMOTORES**

DGR DIGITAL

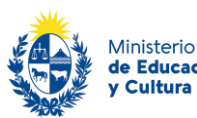

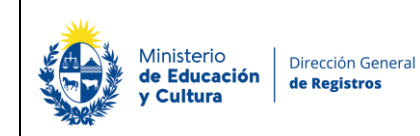

## RA– Minuta de Automotores – Dirección General de Registros

En caso de no contar con usuario ID Uruguay puede obtenerlo en el siguiente link **<https://mi.iduruguay.gub.uy/registro>**

Acceder al trámite en el siguiente link **[https://digital.dgr.gub.uy/DGR\\_FRONTEND/servlet/com.tramitesenlinea.bandejaciudadano](https://digital.dgr.gub.uy/DGR_FRONTEND/servlet/com.tramitesenlinea.bandejaciudadano)**

## **Autenticación – Solicitante**

## Para continuar, elige un método para identificarte

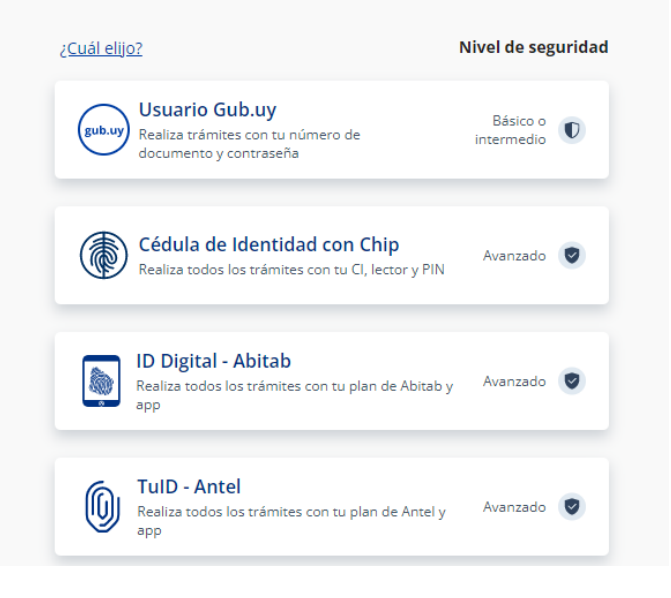

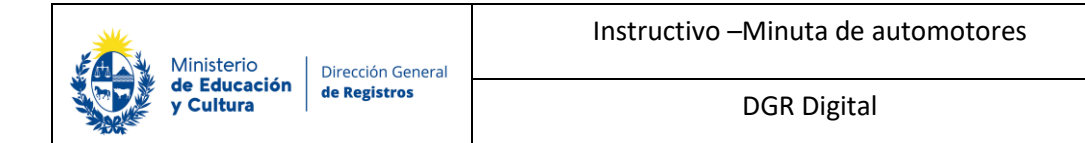

## Identificate con tu usuario gub.uy

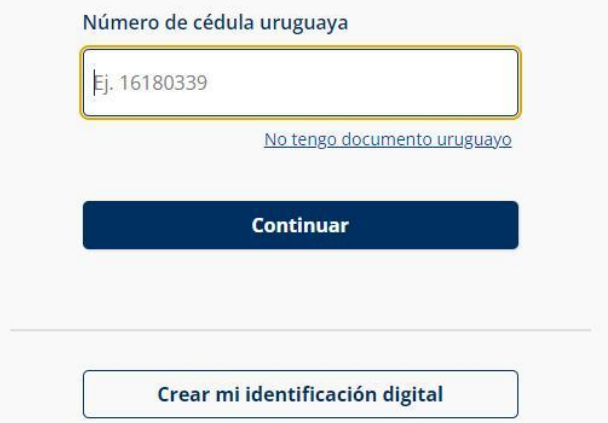

• El solicitante debe completar con su número de documento el espacio **"Número de cédula uruguaya"** y presionar continuar para ingresar su contraseña en el espacio "Ingresar tu contraseña".

## Identificate con tu usuario gub.uy

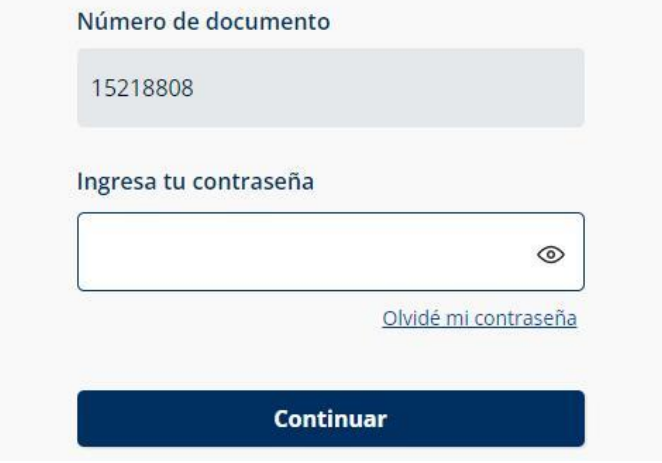

- El solicitante debe completar con su número de documento el espacio "Número de cédula uruguaya" y presionar continuar para ingresar su contraseña en el espacio "Ingresar tu contraseña", con la creada en el Portal del Estado.
- En el caso de que el mismo no cuente con Usuario ID deberá de registrarse y crearse un usuario nivel de seguridad básico ingresando en el siguiente link **<https://mi.iduruguay.gub.uy/registro>** o ingresando en un buscador **"Registro en usuario gub.uy"** y clickeando encima del primer link que visualiza en el mismo, esto lo deberá realizar para poder iniciar el trámite.

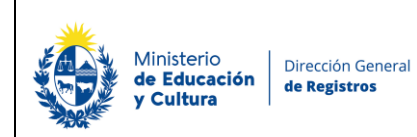

• Una vez ingresado al sistema el usuario visualizara la siguiente pantalla.

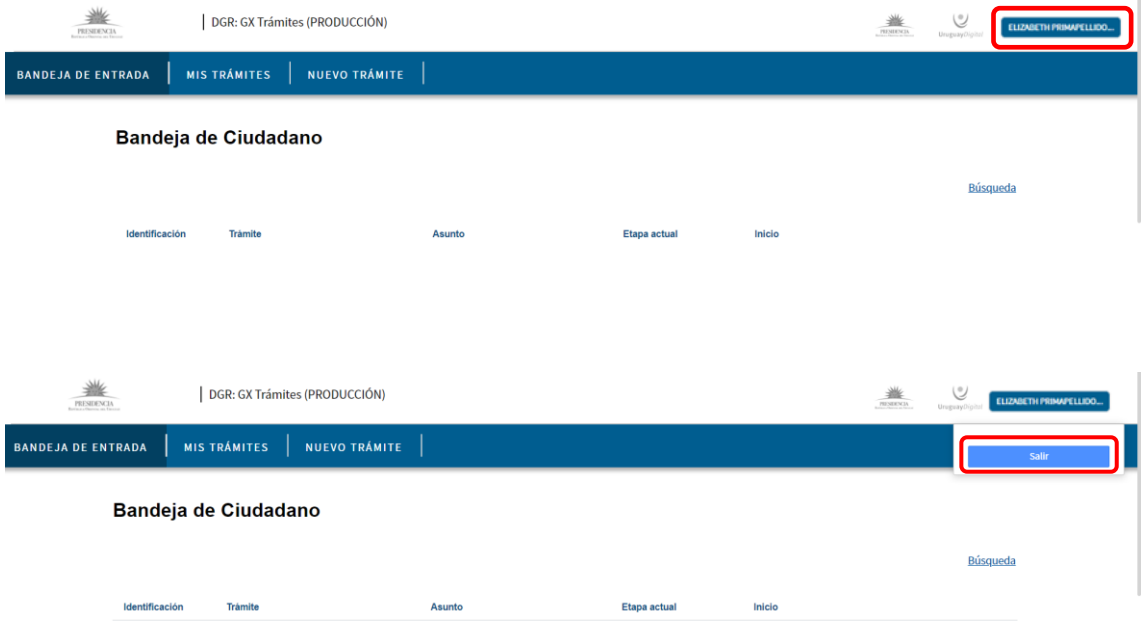

• En la parte superior derecha se podrá visualizar el nombre del usuario el cual se ha logueado, haciendo click sobre el nombre podrá visualizar la opción de desloguearse del sistema.

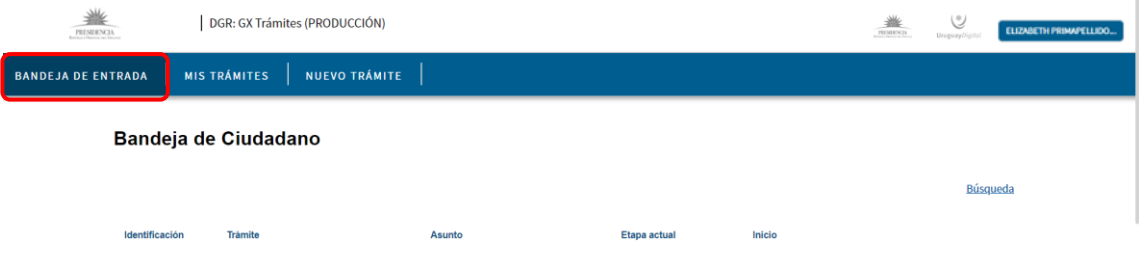

• En la parte superior izquierda se podrá visualizar la **Bandeja de entrada** donde el usuario podrá encontrar todos los tramites los cuales están en proceso de completado por parte de este, por ende, ninguno de los trámites visualizados en esta bandeja están ingresados aun en DGR.

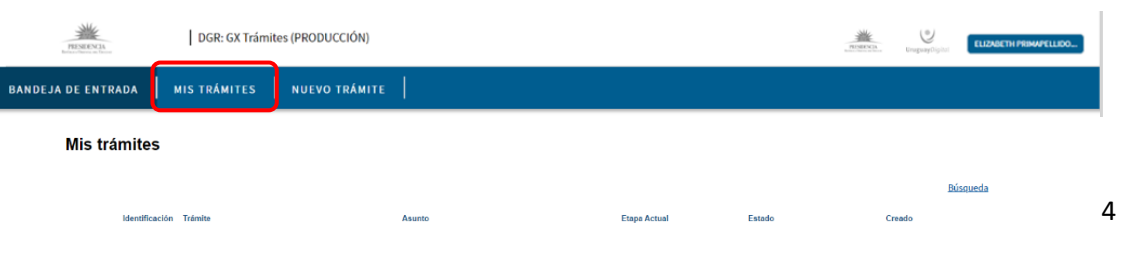

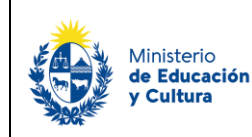

Dirección General

de Registros

• En la bandeja **Mis trámites** se encuentran todos los tramites ingresados por ese usuario la etapa actual en la que se encuentra, el estado y la fecha y hora de creación.

#### **Estados y Etapas:**

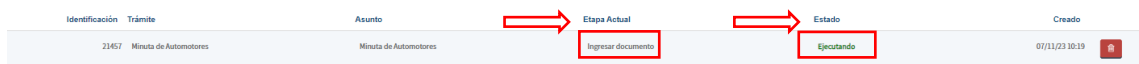

Asimismo, si el trámite se encuentra en la etapa actual de Ingresar documento en el estado EJECUTANDO significa que el mismo está siendo ejecutado por el usuario. Todavía el usuario no ha dado finalizar para que el mismo quede pendiente de ingreso por ventanilla de DGR.

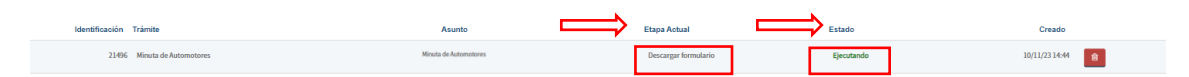

Por último cuando el trámite se encuentra en la etapa actual de Descargar formulario en el estado EJECUTANDO significa que el mismo quedo pendiente de pago y que el usuario deberá de pagar y volver a ingresar a la herramienta para dar finalizar. A continuación, este quedará pendiente de ingreso por ventanilla de DGR.

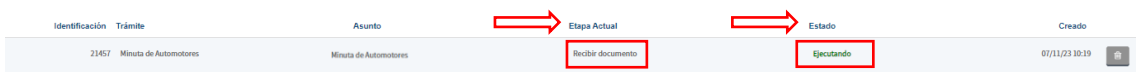

Si el tramite se encuentra en la etapa actual de Recibir documento en el estado EJECUTANDO significa que el mismo esta pendiente de ingreso por ventanilla.

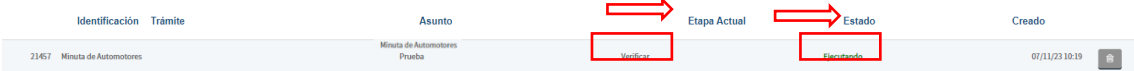

Cuando el trámite se encuentra en esta la etapa actual de Verificar en el estado EJECUTANDO significa que el mismo ya ingreso al registro, y está siendo analizado por un funcionario de la DGR.

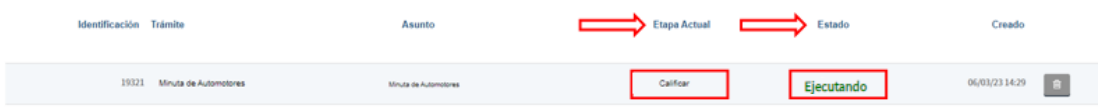

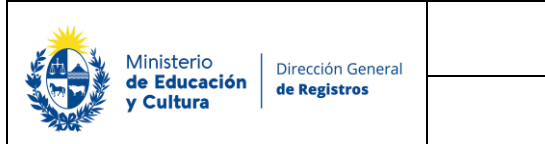

Cuando el trámite se encuentra en la etapa actual de Calificar en el estado EJECUTANDO significa que el mismo está siendo analizado por un calificador del registro, el cual chequea si cumple con todos los requisitos legales para inscribirse en el mismo.

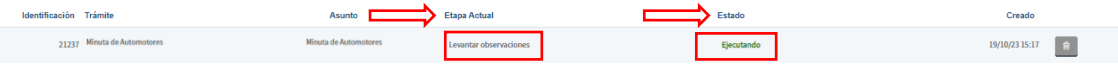

Cuando el trámite se encuentra en la etapa de Levantar observaciones en el estado EJECUTANDO significa que el mismo esta pendiente de respuesta por parte del usuario para levantar las observaciones que indico el calificador en la etapa previa.

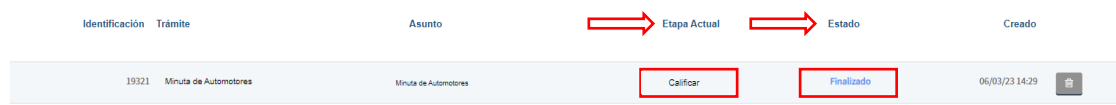

Cuando el trámite se encuentra en esta la etapa de Calificar en el estado FINALIZADO significa que el mismo ya se encuentra pronto para que el usuario pueda descargar el certificado de inscripción.

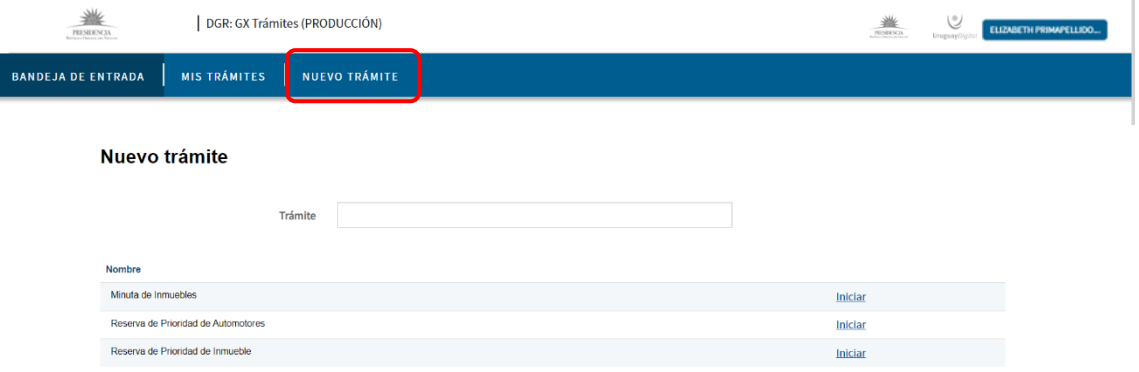

• En la bandeja **Nuevo trámite** el usuario podrá encuentran todos los tramites que este puede iniciar desde su bandeja. Haciendo click en el link "**Iniciar**" de cualquiera de ellos podrá iniciar un nuevo tramite.

## **I. Nuevo Trámite – Minuta de Automotores:**

**Recuerda que al finalizar el ingreso del nuevo trámite deberá hacer click en "Finalizar" para luego poder dar ingreso a su trámite en DGR.**

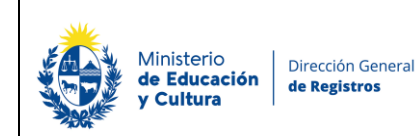

DGR Digital

## **1. Información sobre el trámite**

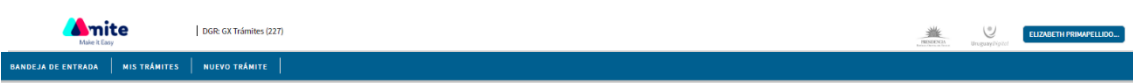

### Registro de la Propiedad Sección Mobiliaria - Minuta de Automotores

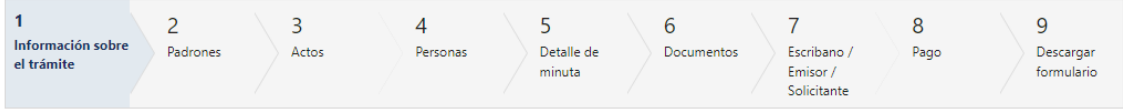

#### Información sobre el trámite

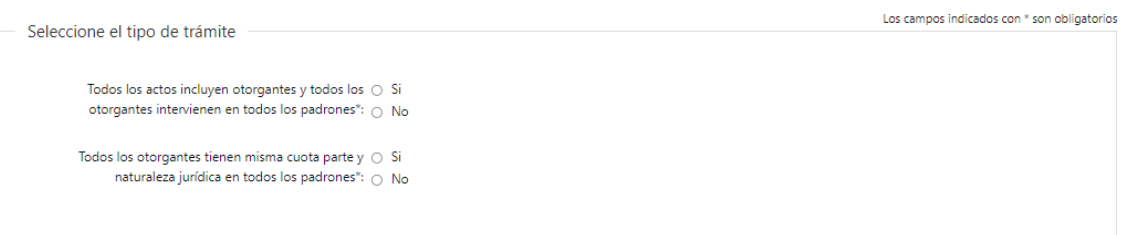

- **1.1** El usuario deberá seleccionar si todos los actos incluyen otorgantes y si todos ellos intervienen en todos los padrones:
	- Si
	- No
- **1.2** Seguidamente deberá seleccionar si todos los otorgantes tienen la misma cuota parte y naturaleza jurídica para todos los padrones:
	- Si
	- No

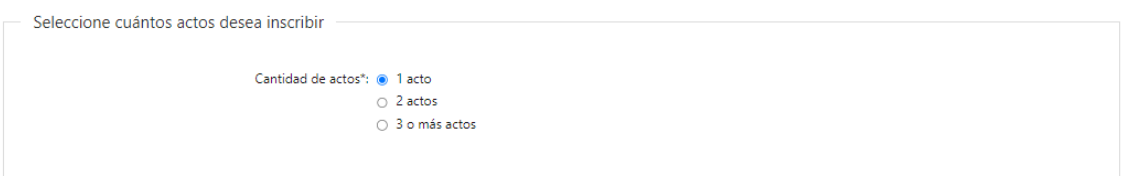

- **1.3** En el caso de haber seleccionado que todos los actos incluyen otorgantes, que todos ellos intervienen en todos los padrones y que tienen la misma cuota parte y la misma naturaleza jurídica para todos los padrones se deberá seleccionar cuantos actos deseará inscribir:
	- 1 acto
	- 2 actos
	- 3 o más actos

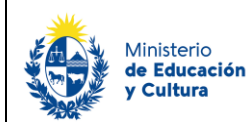

Dirección General de Registros

Instructivo –Minuta de automotores

DGR Digital

Advertencia Si usted marcó esta opción el software realizará los vínculos padrón- cuota parte padrón- acto- calidad- otorgantes otorgante- cuota parte intervinientes y naturaleza jurídica en forma automática, de lo contrario usted deberá asociar los mismos en el cuadro de vinculación del paso 5.

1.4 En el caso de haber seleccionado que todos los otorgantes intervienen en todos los padrones y que tienen la misma cuota parte y la misma naturaleza jurídica y además que los actos a inscribir son 1 o 2 se presentará el siguiente cartel:

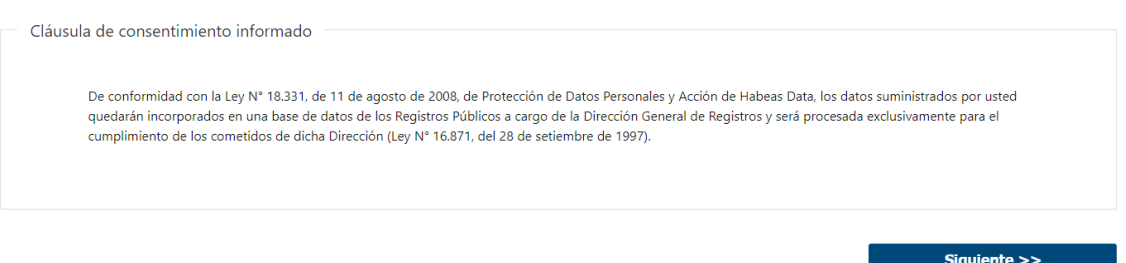

1.5 Se presentará la Cláusula de consentimiento informado la cual es solo lectura, deberá seleccionar siguiente para seguir con el flujo del trámite.

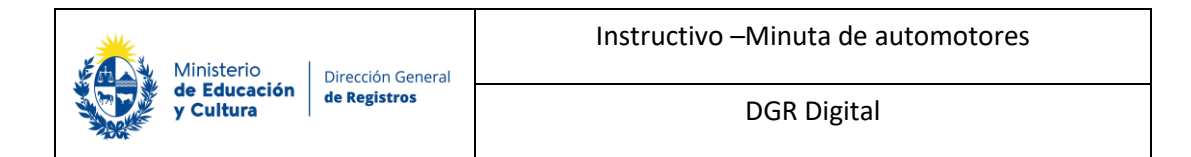

## **2. Padrones:**

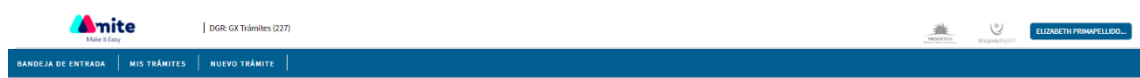

### Registro de la Propiedad Sección Mobiliaria - Minuta de Automotores

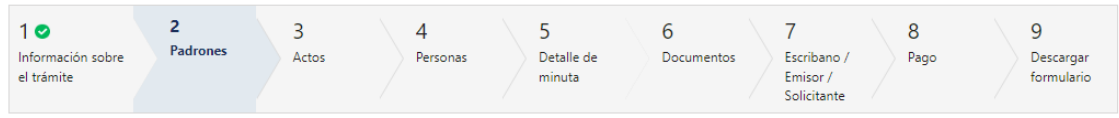

#### Padrones

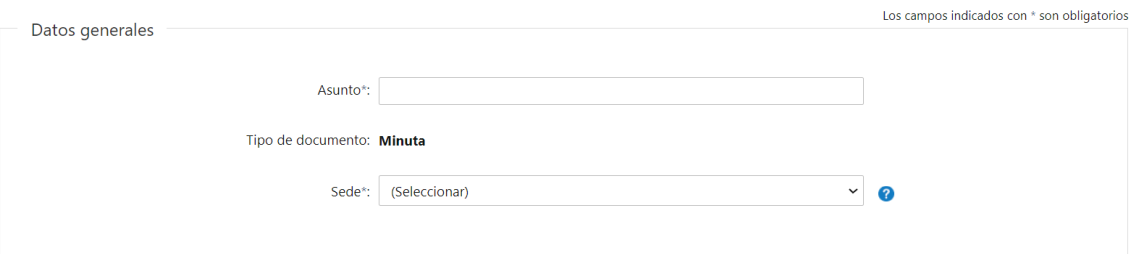

#### **2.1** El usuario deberá completar **obligatoriamente** los siguientes campos:

- Asunto deberá de indicar el asunto del cual se trata la minuta.
- Tipo de documento se presentará en formato solo lectura la opción Minuta.
- Sede deberá seleccionar una sede registral de inscripción del documento, de la lista desplegable la cual tiene como opciones los 19 departamentos, para el caso de canelones se tendrá las siguientes tres:
	- Canelones Canelones.
	- Canelones Ciudad de la costa.
	- Canelones Pando.

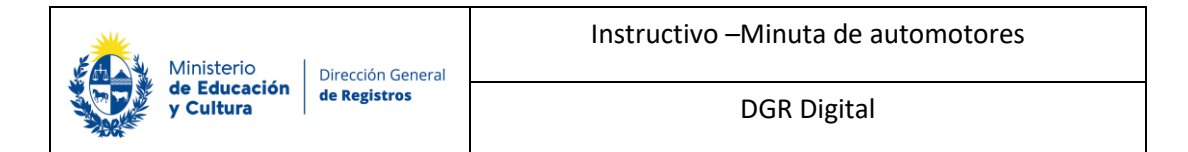

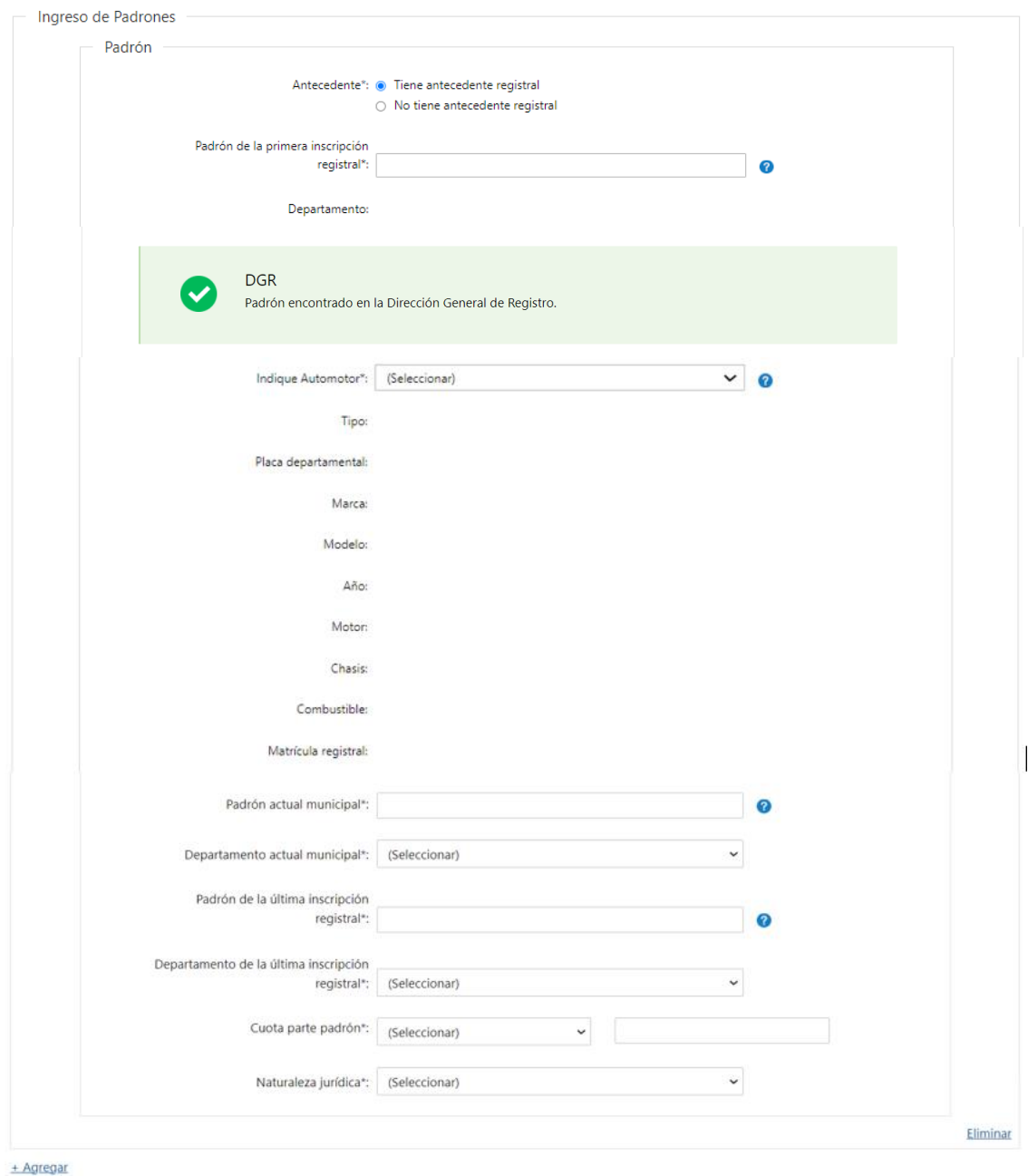

**2.2** El usuario deberá seleccionar el Antecedente del padrón ya que es un campo **obligatorio**:

- Tiene antecedente registral
- No tiene antecedente registral
- ➢ **Si seleccionó que el régimen es "Tiene antecedente registral"**

Deberá completar los siguientes datos **obligatoriamente:**

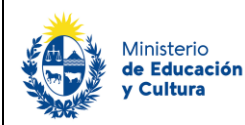

Dirección General de Registros

- Padrón de la primera inscripción registral deberá ingresar el número del registro que se inscribió por primera vez (se aceptaran solo dígitos numéricos).
- Departamento Se desplegará el Departamento de la sede en modo solo lectura. En caso de ser Sede Pando o Ciudad de la Costa, se desplegará Departamento Canelones. Si el automotor tiene un departamento de la primera inscripción registral diferente al departamento de la sede donde está inscribiendo, se presentará un mensaje de error y no permitirá continuar con el trámite: "Para este padrón existe una primera inscripción en el departamento xxx. Para poder continuar con el trámite usted deberá realizar el registro en la sede xxx"

En caso de haber seleccionado alguna de las siguientes sedes: Artigas, Salto, Colonia, Canelones, Rocha, Treinta y Tres, Cerro Largo, Lavalleja y Durazno. Al ingresar el padrón de la primera inscripción registral automáticamente se verifica que el mismo se encuentre inscripto en la dirección general de registro, en el caso de encontrase se devuelve un cartel de advertencia e inmediatamente se devolverá una lista con las distintas inscripciones que existen hoy en día para ese número de padrón con todos los datos del mueble concatenados en formato solo lectura.

- Indique Automotor deberá selecciona de la lista desplegable el automotor al cual se hace referencia en el documento, al seleccionar el mismo se completarán en formato solo lectura los siguientes campos:
	- o Tipo
	- o Placa departamental
	- o Marca
	- o Modelo
	- o Año
	- o Motor
	- o Chasis
	- o Combustible
	- o Matricula registral
- Padrón actual municipal deberá de ingresar el número de padrón actual municipal.
- Departamento actual municipal deberá de seleccionar un departamento de la lista desplegable donde se encuentra actualmente inscripto el automotor.
- Padrón de la última inscripción registral
- Departamento de la última inscripción registral
- Cuota parte padrón -se presenta un campo combinado en donde el primero despliega una lista con las opciones de fracción y porcentaje y el segundo es un campo de texto libre.
- Naturaleza jurídica se despliega todas las naturalezas jurídicas.

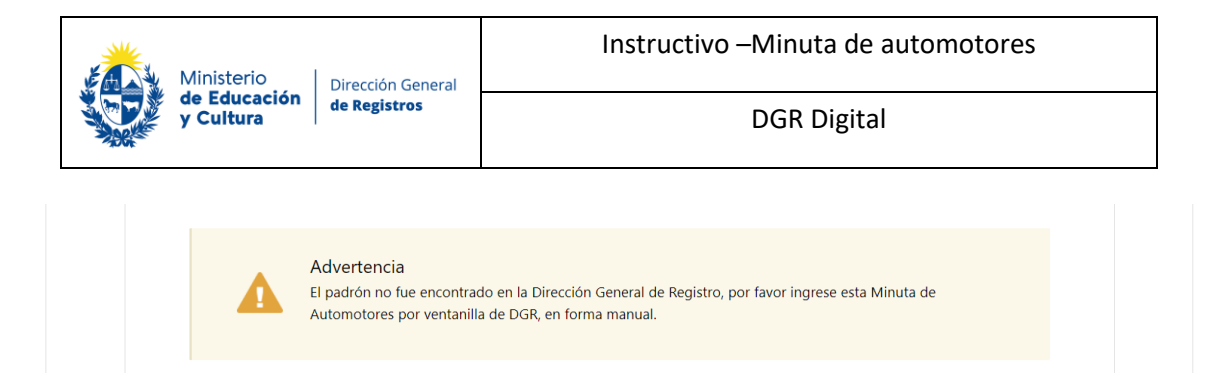

**Cuando el sistema no pudo verificar que el padrón se encuentre inscripto en la Dirección General de Registro al momento de consultar el mismo se presentará el siguiente cartel y no permitirá seguir avanzando con el completado del formulario.**

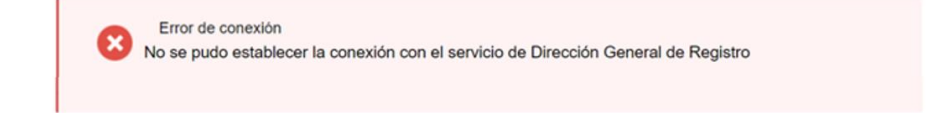

**Cuando el sistema no pudo establecer la conexión con el servicio de Dirección General de Registro se presentará un cartel de advertencia y no permitirá seguir avanzando con el completado del formulario.**

• **Si seleccionó que el régimen es "No tiene antecedente registral"**

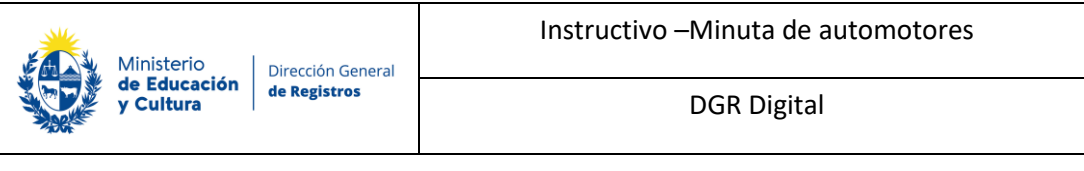

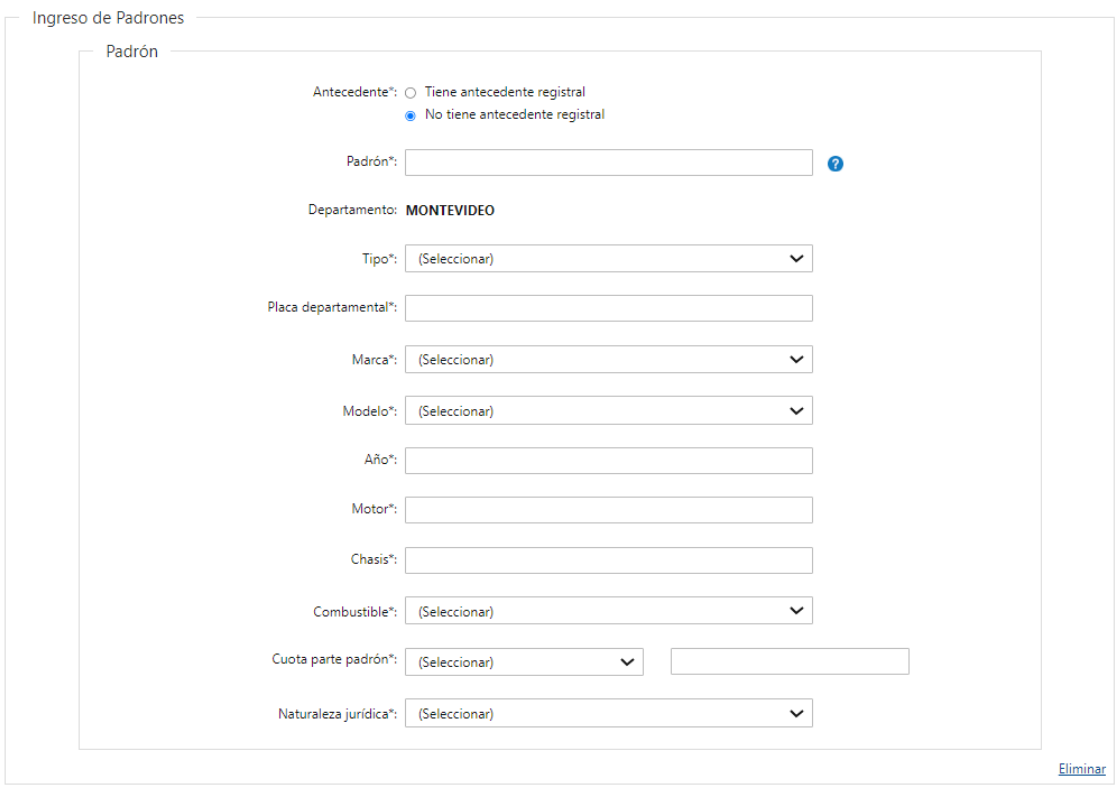

+ Agregar

En el caso de que el padrón contenga 9 dígitos al ingresar el padrón automáticamente se verifica que el mismo se encuentre inscripto en la dirección general de registro, en el caso de encontrase se devuelve un cartel de advertencia e inmediatamente se devolverá una lista con las distintas inscripciones que existen hoy en día para ese número de padrón con todos los datos del mueble concatenados en formato solo lectura.

- Indique Automotor deberá selecciona de la lista desplegable el automotor al cual se hace referencia en el documento, al seleccionar el mismo se completarán en formato solo lectura los siguientes campos:
	- o Tipo
	- o Placa departamental
	- o Marca
	- o Modelo
	- o Año
	- o Motor
	- o Combustible
	- o Chasis
	- o Matricula registral
- Padrón de la última inscripción registral
- Departamento de la última inscripción registral
- Padrón actual municipal deberá de ingresar el número de padrón actual municipal.

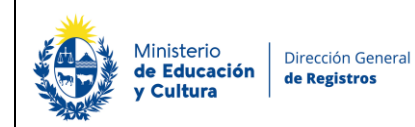

- Departamento actual municipal deberá de seleccionar un departamento de la lista desplegable donde se encuentra actualmente inscripto el automotor.
- Cuota parte padrón se presenta un campo combinado en donde el primero despliega una lista con las opciones de fracción y porcentaje y el segundo es un campo de texto libre.
- Naturaleza jurídica se despliega todas las naturalezas jurídicas y aparece por defecto en modo editable la naturaleza dominio pleno.

En caso de que el número de padrón conste con menos de 9 dígitos. Y si se selecciona alguno de las siguientes sedes: Montevideo, Flores, Florida, Maldonado, Paysandú, Río Negro, Rivera, San José y Soriano. Deberá completar la siguiente información manualmente:

- o Tipo
- o Placa departamental
- o Marca
- o Modelo
- o Año
- o Motor
- o Combustible
- o Chasis
- o Matricula registral
- Padrón de la última inscripción registral
- Departamento de la última inscripción registral
- Padrón actual municipal deberá de ingresar el número de padrón actual municipal.
- Departamento actual municipal deberá de seleccionar un departamento de la lista desplegable donde se encuentra actualmente inscripto el automotor.
- Cuota parte padrón se presenta un campo combinado en donde el primero despliega una lista con las opciones de fracción y porcentaje y el segundo es un campo de texto libre.
- Naturaleza jurídica se despliega todas las naturalezas jurídicas y aparece por defecto en modo editable la naturaleza dominio pleno.

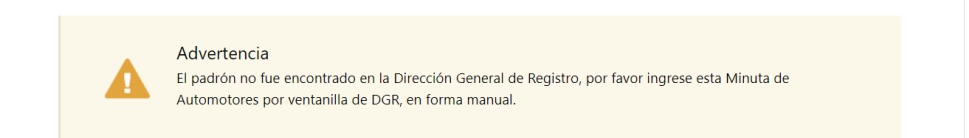

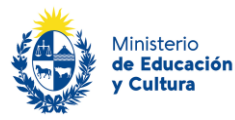

Dirección General de Registros

En caso de que el número de padrón conste de menos de 9 dígitos y el usuario seleccione alguno de las siguientes sedes: Artigas, Salto, Colonia, Canelones, Rocha, Treinta y Tres, Cerro Largo, Lavalleja y Durazno. Se presentará un cartel de advertencia con la siguiente información y no podrá continuar con el trámite: El padrón no fue encontrado en la Dirección General de Registro, por favor ingrese esta Reserva de Prioridad de Automotores por ventanilla de DGR, en forma manual.

#### *Podrá agregar más de un padrón en caso de que sea necesario.*

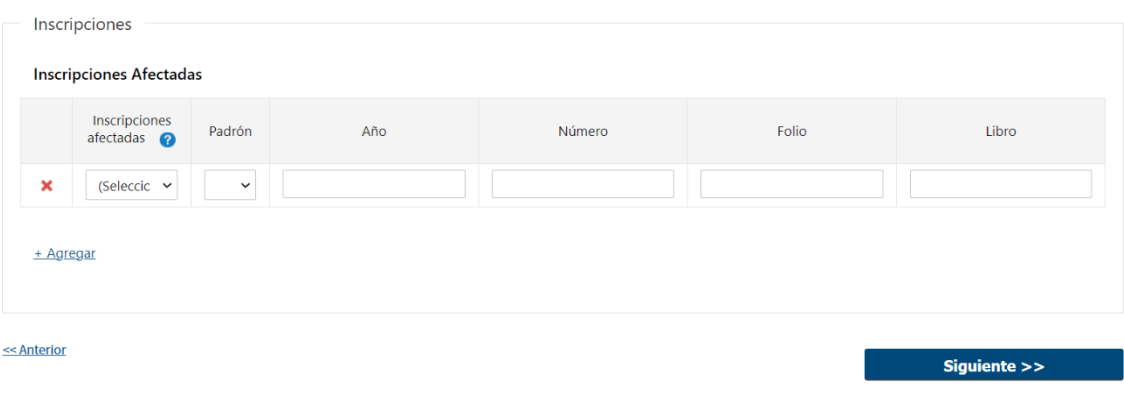

#### **2.3 Inscripciones**

- Inscripciones afectadas:

El usuario deberá seleccionar si tiene inscripciones afectadas, en caso de seleccionar si, completará **obligatoriamente** los siguientes campos:

- Inscripciones afectadas
- Padrón los padrones que se visualizarán en esta lista serán los padrones ingresados anteriormente. En caso de tener antecedentes registrales se visualizará el de la primera inscripción registral y en el caso de no tener antecedentes registrales se visualizará el padrón.
- Año
- Número
- Folio
- Libro

El usuario tendrá la posibilidad de completar dicha grilla de 3 formas posibles, obligatoriamente tendrá que optar por una de ellas.

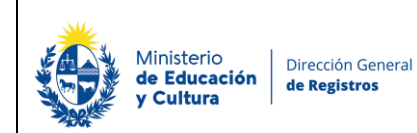

- o La primera opción sería que el mismo complete que si tiene inscripciones afectadas, Padrón, Año y Número.
- o La segunda que complete que, si tiene inscripciones afectadas, Padrón, Año, Número, Folio y Libro.
- o La tercera que seleccione que no tiene inscripciones afectadas.

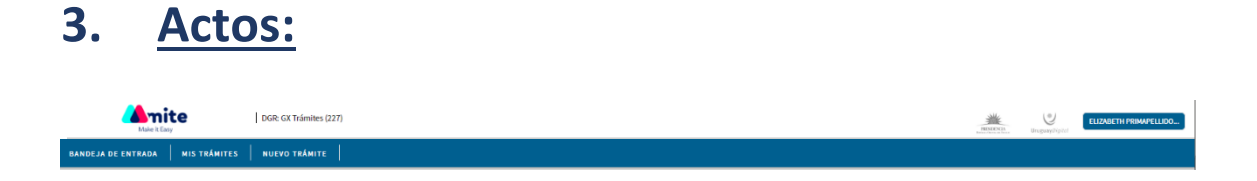

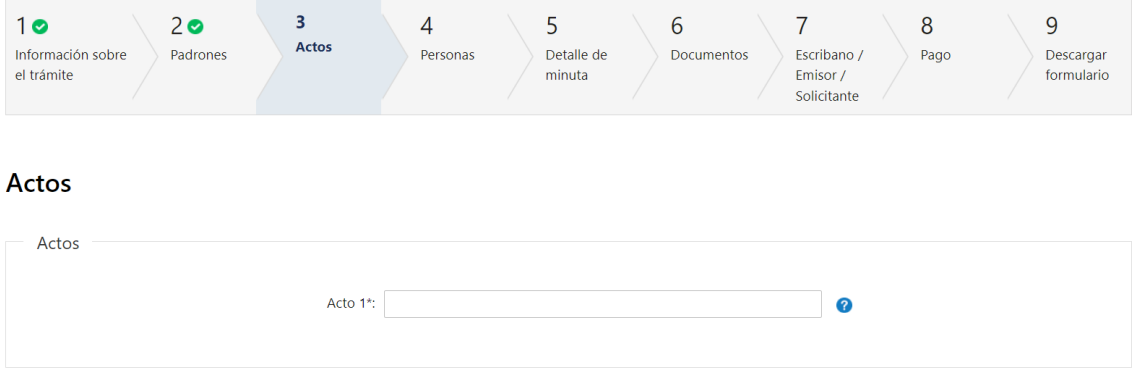

- **3.1** En el caso de haber seleccionado que todos los actos incluyen otorgantes, que todos ellos intervienen en todos los padrones y que tienen la misma cuota parte y la misma naturaleza jurídica para todos los padrones y que el acto a inscribir es 1 o 2 se presentará el siguiente campo **obligatorio**:
- Acto 1 se desplegará una lista con todos los actos para minuta y deberá seleccionar uno.

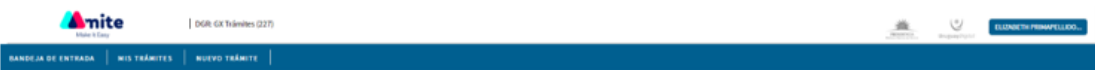

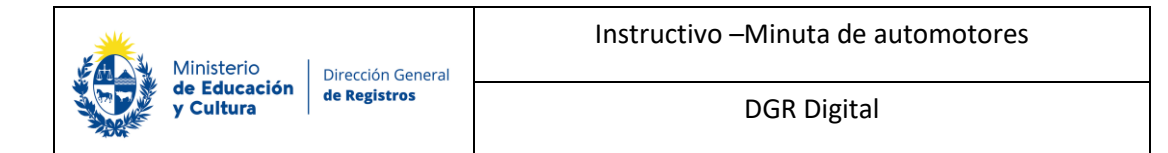

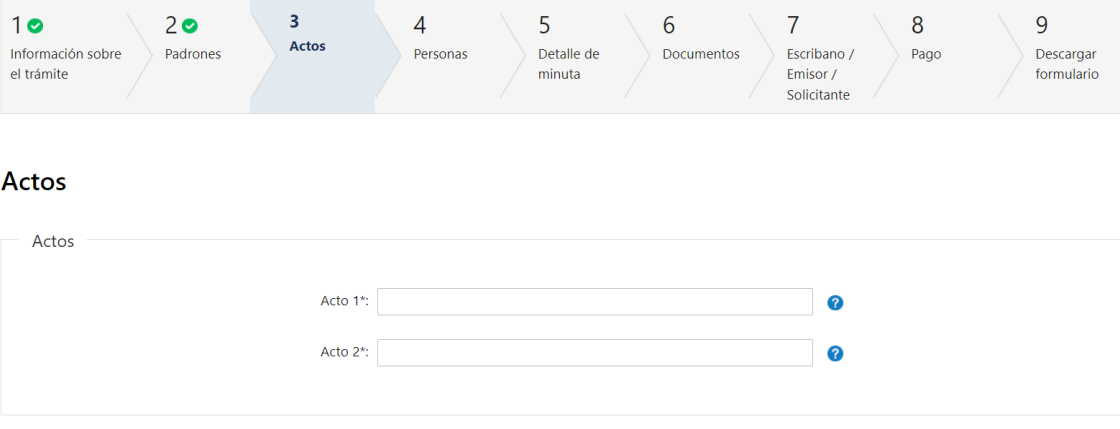

- **3.2** En el caso de haber seleccionado que todos los actos incluyen otorgantes, que todos ellos intervienen en todos los padrones y que tienen la misma cuota parte y la misma naturaleza jurídica para todos los padrones y que el acto a inscribir es 1 o 2 se presentará el siguiente campo **obligatorio**:
- Acto 1 se desplegará una lista con todos los actos para minuta y deberá seleccionar uno.
- Acto 2 se desplegará una lista con todos los actos para minuta y deberá seleccionar uno.

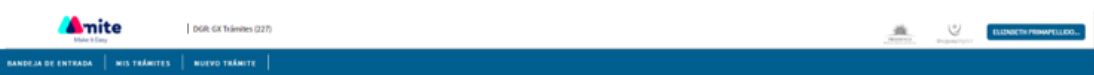

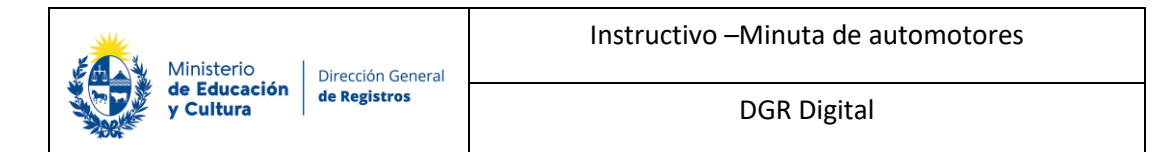

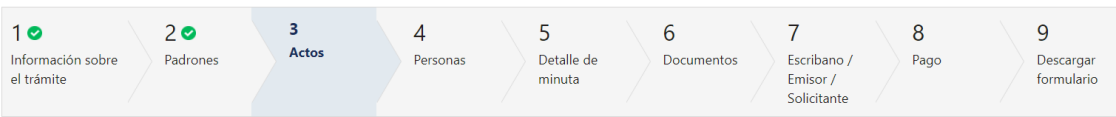

#### Actos

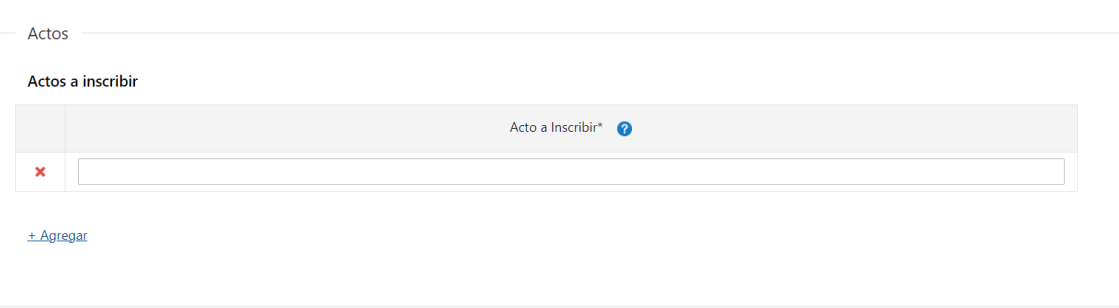

- **3.3** En el caso de haber seleccionado que no todos los actos incluyen otorgantes, que no todos ellos intervienen en todos los padrones y/o que no tienen la misma cuota parte y la misma naturaleza jurídica para todos los padrones y/o que los actos a inscribir son 3 o más actos a inscribir se presentará el siguiente campo **obligatorio**:
- Actos para inscribir se desplegará una lista con todos los actos a inscribir según el tipo de documento seleccionado. Deberá seleccionar **obligatoriamente** al menos un acto y podrá agregar todos los actos que desee.

Si desea agregar otro actor, deberá presionar **"+ Agregar"**. Al hacerlo, se desplegará nuevamente la lista de actos para los cuales se puede solicitar la minuta. En caso que desee eliminar un acto, podrá hacerlo al presionar **" ".**  $\boldsymbol{\mathsf{x}}$ 

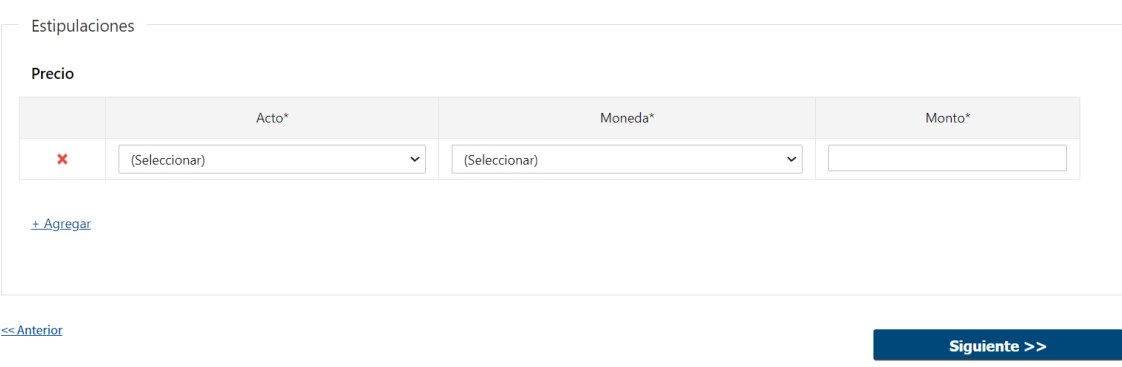

#### **3.4 Estipulaciones**

Precio:

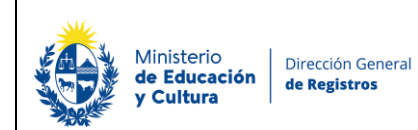

- o Actos los actos que se visualizarán en esta lista son los actos ingresados en la tabla actos y que deben llevar moneda y monto obligatorio u opcional.
- o Moneda
- o Monto
- El usuario podrá agregar todos los precios por padrón que desee.
	- Se controlará que actos deben llevar moneda y monto obligatorio y cuáles no.

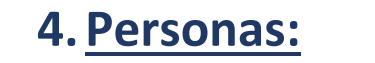

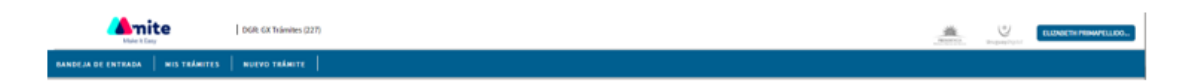

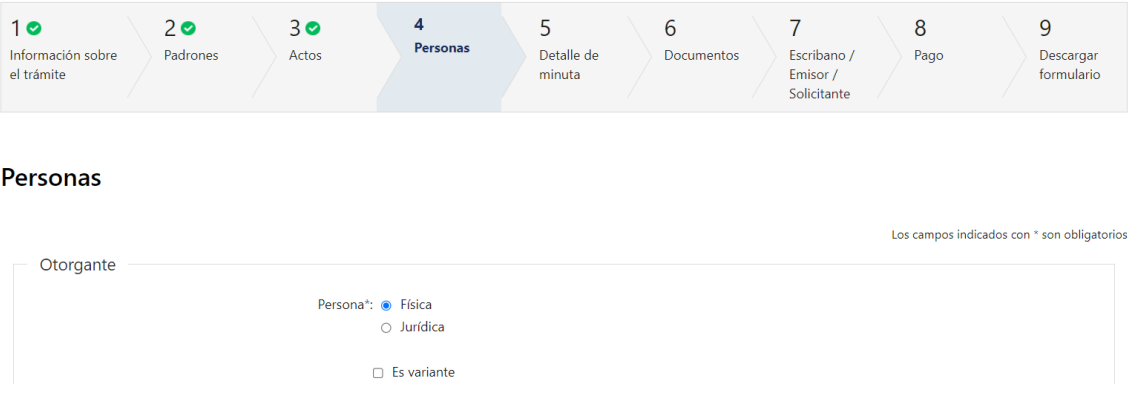

- **4.1** *Otorgante:* El usuario deberá seleccionar **obligatoriamente** si la persona es:
	- Física
	- Jurídica
- ➢ En caso de seleccionar **"Persona Física"** se presentará un checkbox para indicar si esa persona **"Es variante o no"**, si no seleccionó que es **"Variante"** deberá de completar los siguientes datos de forma obligatoria:

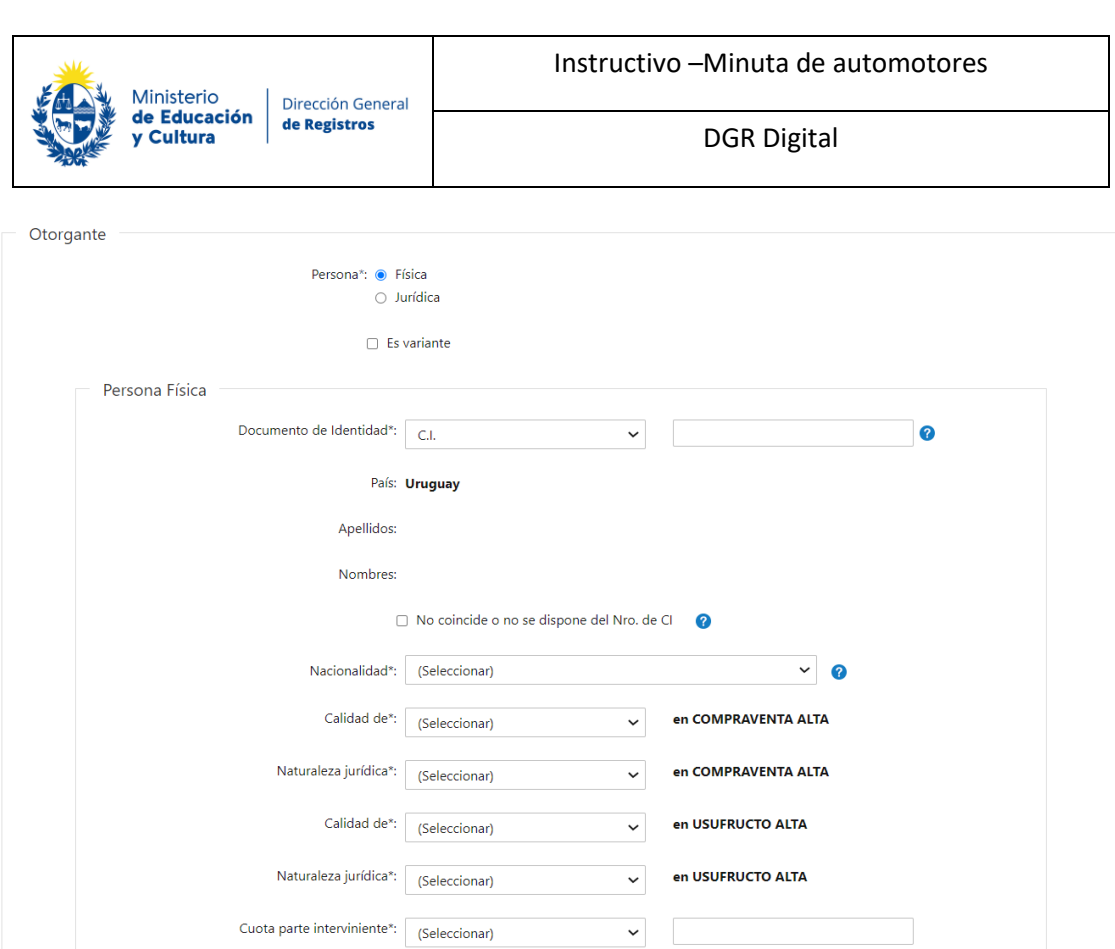

• Documento de identidad - deberá seleccionar el tipo de documento y luego deberá ingresar **obligatoriamente** el número del mismo:

Cuota parte del interviniente en la transacción

- o CI
- o Pasaporte
- o Otros
- Nacionalidad deberá seleccionar **obligatoriamente** de la lista despegable la nacionalidad de la persona.
- **En el caso de haber seleccionado que todos los actos incluyen otorgantes, que todos ellos intervienen en todos los padrones y que tienen la misma cuota parte y la misma naturaleza jurídica para todos los padrones y que los actos a inscribir son 1 o 2:**
- Calidad de XX en XX seleccionar **obligatoriamente** de la lista desplegable los intervinientes dependiendo del acto seleccionado más la opción no aplica, luego se presentará en formato lectura en el acto y el acto seleccionado en el campo acto 1.
- Naturaleza jurídica XX en X se presentará una lista desplegable con las distintas naturalezas jurídicas. A continuación, se presentará en formato solo lectura el acto seleccionado en el campo acto 1.
- Cuota parte interviniente Este campo se presenta en el caso de haber seleccionado que todos los otorgantes intervienen en todos los padrones, que tienen la misma cuota parte, la misma naturaleza jurídica y además que los actos a inscribir son 1 o

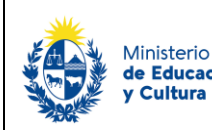

2 se presentará este campo combinado en donde el primero despliega una lista con las opciones de fracción y porcentaje y el segundo es un campo de texto libre.

- **En el caso de haber seleccionado que todos los actos incluyen otorgantes, que todos ellos intervienen en todos los padrones y que tienen la misma cuota parte y la misma naturaleza jurídica para todos los padrones y que los actos a inscribir son 2:**
	- Calidad de XX en XX se presentará una lista desplegable con los intervinientes dependiendo del acto seleccionado más la opción no aplica. A continuación, se presentará en formato solo lectura el acto seleccionado en el campo acto 2.
	- Naturaleza jurídica XX en X se presentará una lista desplegable con las distintas naturalezas jurídicas. A continuación, se presentará en formato solo lectura el acto seleccionado en el campo acto 2.

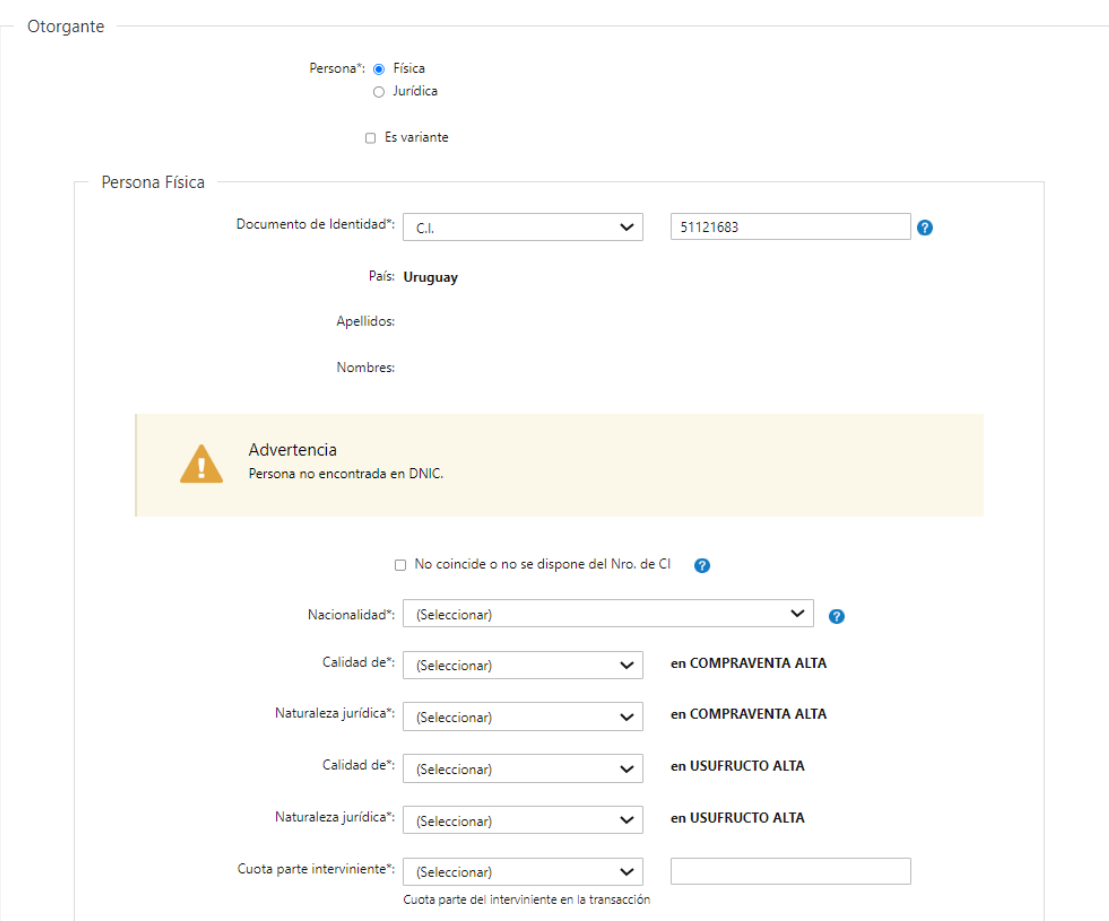

• **Si el documento de identidad seleccionado es "CI"**

• En caso de que el usuario seleccione **"CI"** al completar el número de documento se extraerá los datos de Apellidos y Nombres de DNIC y se visualizarán en solo lectura. Cuando el sistema no pudo verificar que la cedula se encuentre inscripta en la DNIC se presentará el siguiente cartel y el usuario deberá de seleccionar que **"No coincide o no**  **dispone de Nro. de CI"** y completar obligatoriamente los campos de Apellidos y Nombres.

Además, el campo país se completará automáticamente Uruguay y se presentará en formato solo lectura.

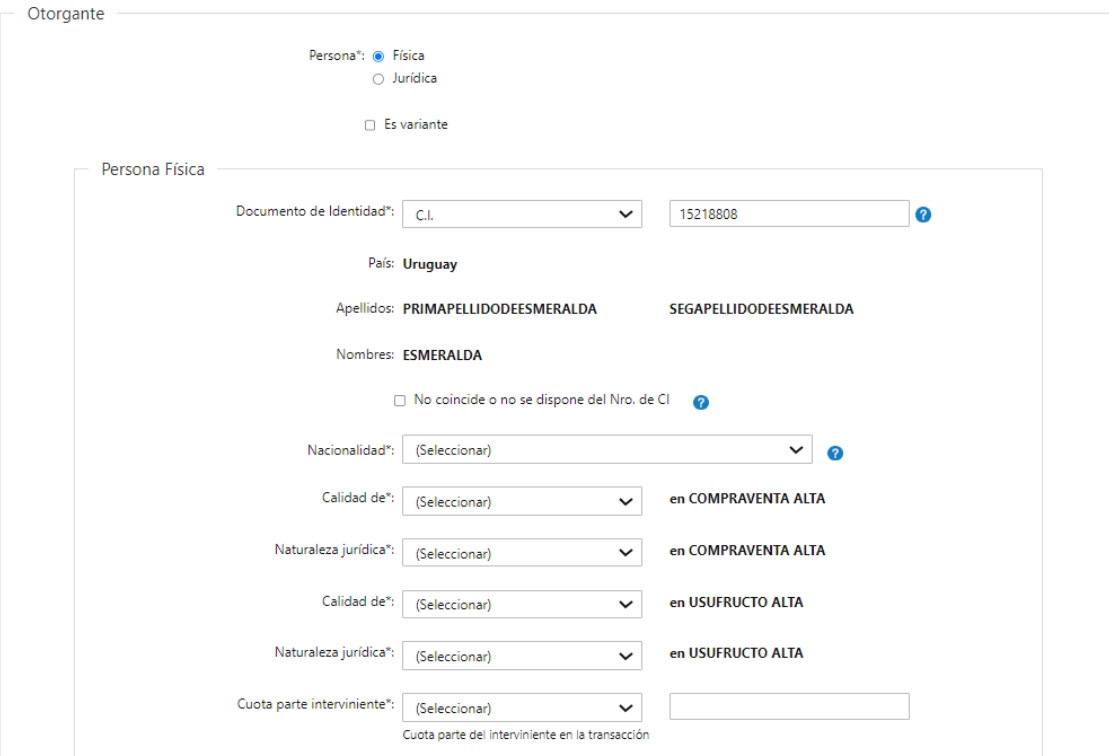

#### ❖ **Si el documento de identidad seleccionado es "Pasaporte" u "Otros":**

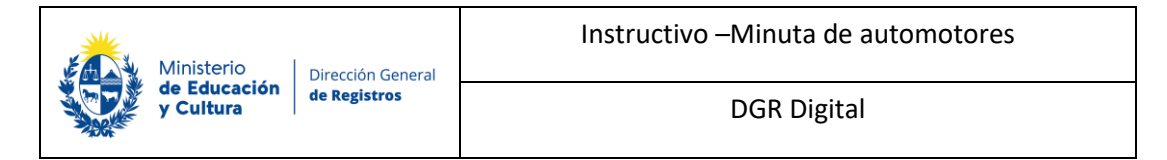

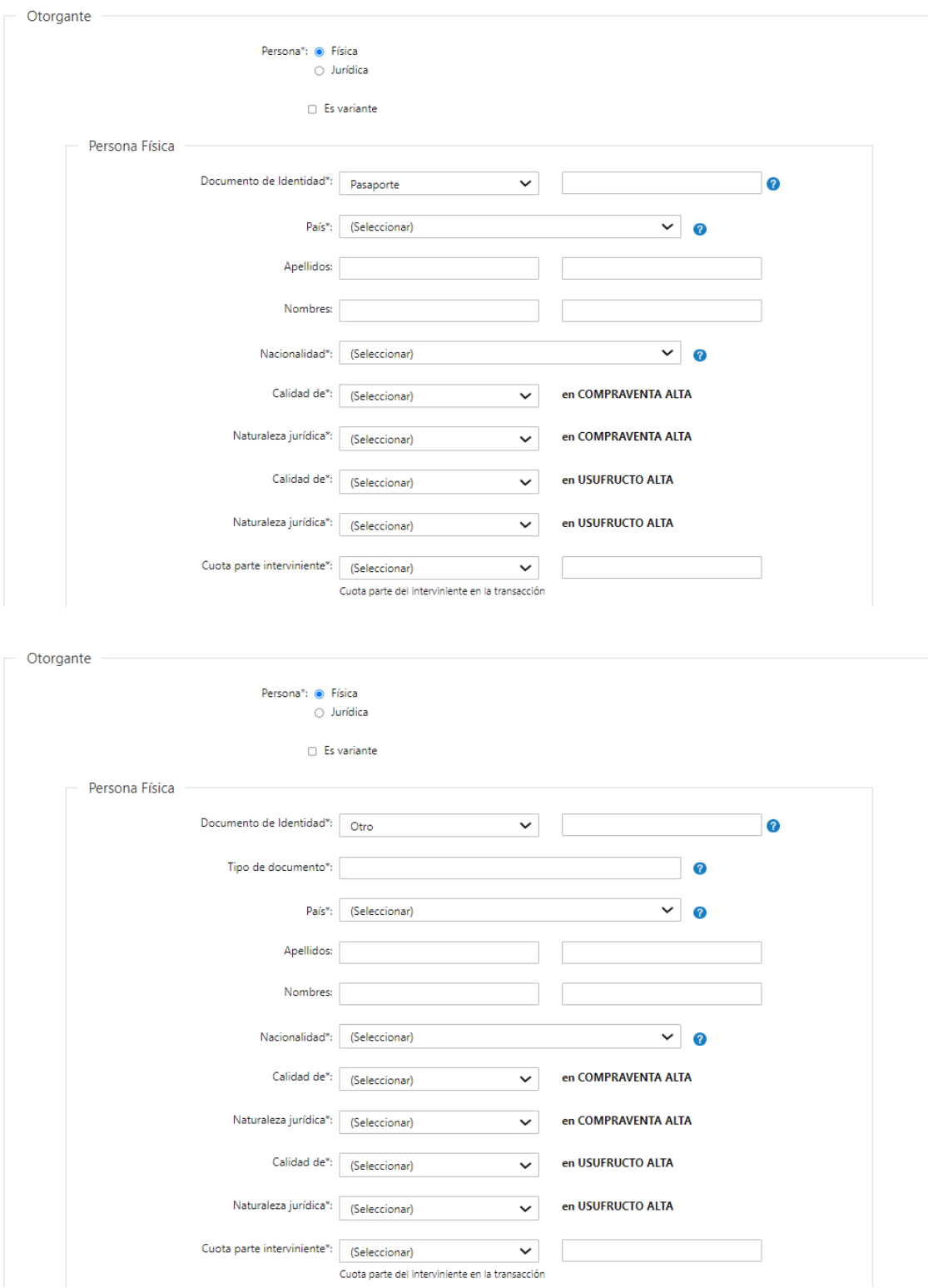

El usuario deberá completar:

• Documento de identidad – deberá ingresar **obligatoriamente** la frase "No dispone".

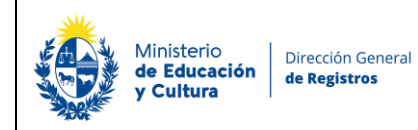

- Tipo de documento deberá de ingresar **obligatoriamente** el tipo de documento en el caso de haber seleccionado "Otro". En caso de haber seleccionado "Otro" deberá de completar este campo con la frase "Se desconoce documento".
- País deberá seleccionar **obligatoriamente** el país correspondiente del documento de identidad
- Apellidos y Nombres del interviniente
- Nacionalidad deberá seleccionar **obligatoriamente** el pais de nacionalidad del interviniente.

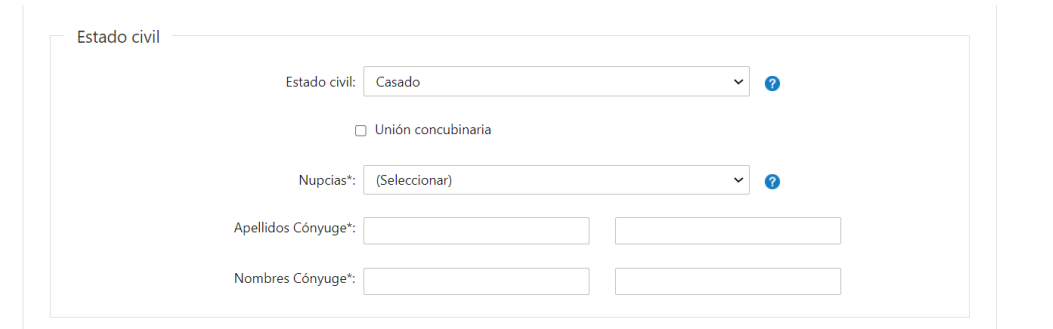

#### **4.2 Estado Civil**

En caso de seleccionar cualquiera de los tipos de documentos el usuario podrá completar los siguientes datos:

- Estado civil:
	- o Casado
	- o Soltero
	- o Casado c/sep. de bienes
	- o Divorciado
	- o Viudo
- Unión concubinaria
	- En caso de haber seleccionado el campo unión concubinaria el usuario deberá de completar el siguiente campo obligatorio
		- Nombre Concubino

En caso de seleccionar cualquiera de los estados civiles excepto **"Soltero"** el usuario deberá de completar los siguientes campos obligatoriamente:

**Nupcias** 

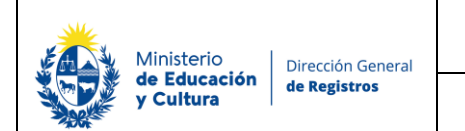

- Apellidos Cónyuge
- Nombres Cónyuge

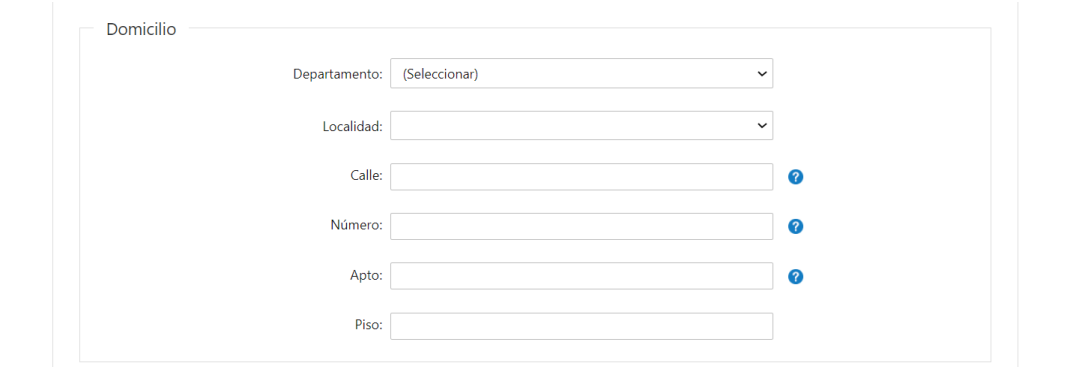

#### **4.3 Domicilio**

Los datos de domicilio se solicitarán de forma opcional:

- Departamento
- Localidad
- Calle
- Número
- Apto
- Piso
- ➢ En caso de seleccionar **"Persona Física"** e indicar que esa persona **"Es variante"**, deberá de completar los siguientes datos de forma obligatoria:

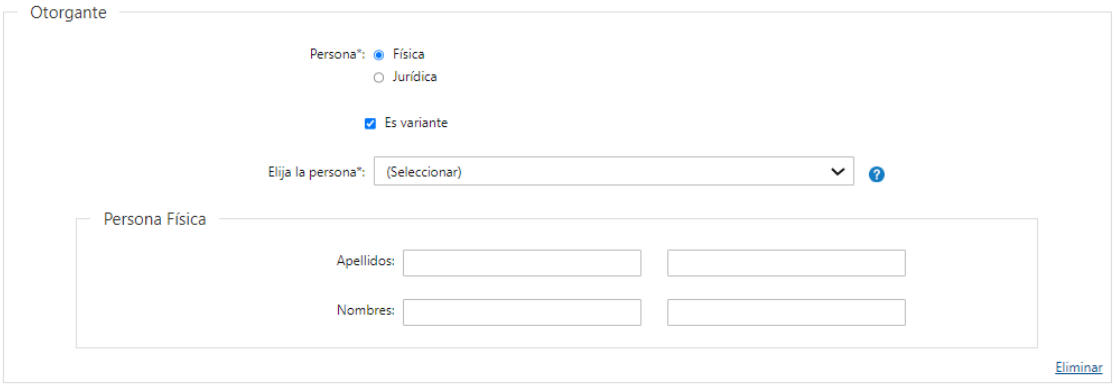

+ Agregar

#### **Persona Física:**

• Elija la persona – se presentará una lista desplegable con las personas ingresadas anteriormente sin haber seleccionado que las mismas son variantes, se visualizará el número referente al orden en el cual la **persona fue ingresada + primer nombre + primer apellido de las personas físicas.**

A su vez deberá de completar los siguientes datos de la variante manualmente:

- Apellidos
- Nombres
- El sistema permita el ingreso de más de una persona con el mismo documento, también el mismo detectará que se trata de una misma persona.

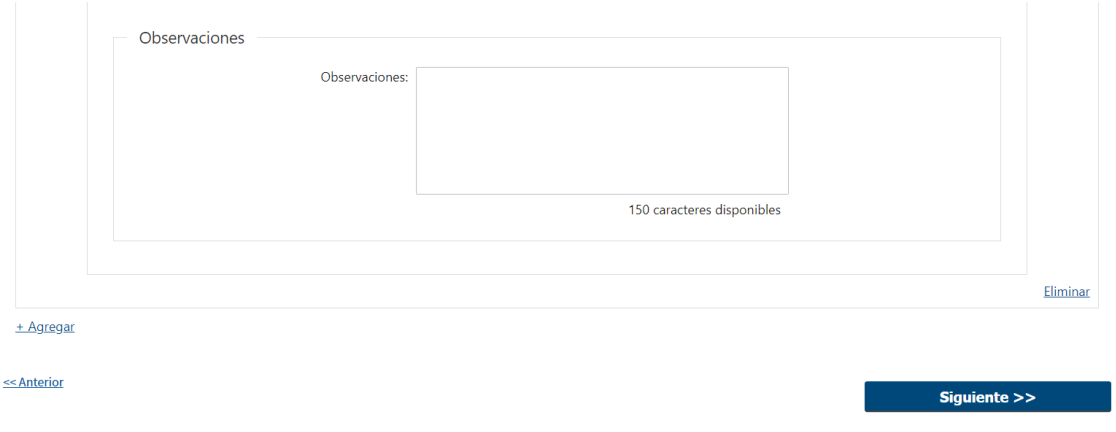

• Observaciones

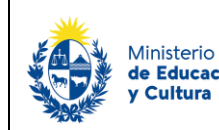

#### - **Si la persona es Jurídica:**

➢ En caso de seleccionar **"Persona Jurídica"** y no es **"Variante"** deberá de completar los siguientes datos de forma **obligatoria**, excepto Nro. de RUT.

*Persona Jurídica:* deberá completar los siguientes campos:

- Sociedad extranjera deberá seleccionar **obligatoriamente** si la sociedad es extranjera si o no.
- Nro. de RUT deberá ingresar de manera opcional el número de RUT el cual deberá estar compuesto entre 11 y 12 dígitos y además se validará que el mismo sea uno existente.
- Denominación una vez ingresado el Nro. de RUT el sistema verificará en DGI y devolverá la denominación asociada a ese número.

Además, se presentará el siguiente campo opcional:

• No coincide o no se dispone del Nro. de RUT.

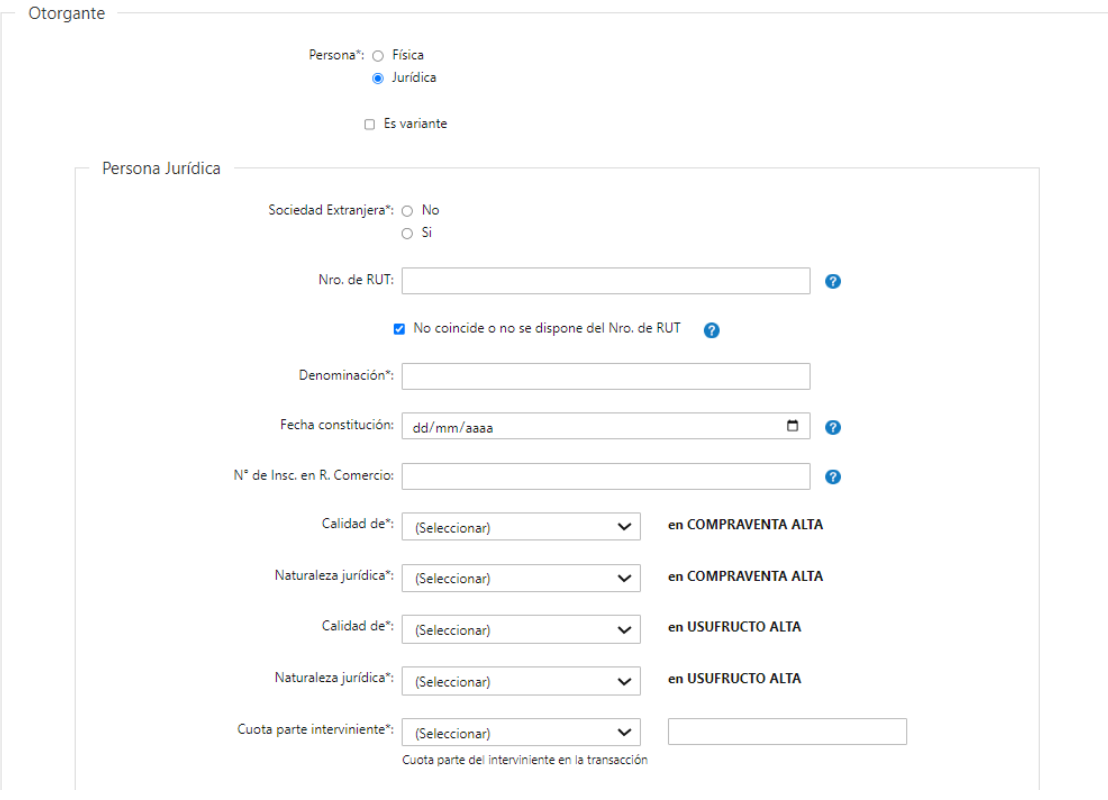

En caso de seleccionar que "No coincide o no se dispone del Nro. de RUT" deberá de completar el siguiente campo obligatoriamente:

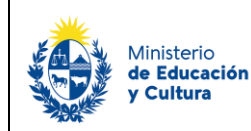

• Denominación

Además, se presentará los siguientes campos opcionales:

Dirección General

de Registros

- Fecha constitución.
- N° de Insc. en R. Comercio.
	- **En el caso de haber seleccionado que todos los actos incluyen otorgantes, que todos ellos intervienen en todos los padrones y que tienen la misma cuota parte y la misma naturaleza jurídica para todos los padrones y que los actos a inscribir son 1 o 2 se deberán completar los siguientes campos obligatorios:**
	- Calidad de XX en XX seleccionar **obligatoriamente** de la lista desplegable los intervinientes dependiendo del acto seleccionado más la opción no aplica, luego se presentará en formato lectura en el acto y el acto seleccionado en el campo acto 1.
	- Naturaleza jurídica XX en X se presentará una lista desplegable con las distintas naturalezas jurídicas. A continuación, se presentará en formato solo lectura el acto seleccionado en el campo acto 1.
	- Cuota parte interviniente Este campo se presenta en el caso de haber seleccionado que todos los otorgantes intervienen en todos los padrones, que tienen la misma cuota parte, la misma naturaleza jurídica y además que los actos a inscribir son 1 o 2 se presentará este campo combinado en donde el primero despliega una lista con las opciones de fracción y porcentaje y el segundo es un campo de texto libre.
- 2.2 **En el caso de haber seleccionado que todos los actos incluyen otorgantes, que todos ellos intervienen en todos los padrones y que tienen la misma cuota parte y la misma naturaleza jurídica para todos los padrones y que los actos a inscribir son 2:**
- Calidad de XX en XX se presentará una lista desplegable con los intervinientes dependiendo del acto seleccionado más la opción no aplica. A continuación, se presentará en formato solo lectura el acto seleccionado en el campo acto 2.
- Naturaleza jurídica XX en X se presentará una lista desplegable con las distintas naturalezas jurídicas. A continuación, se presentará en formato solo lectura el acto seleccionado en el campo acto 2.

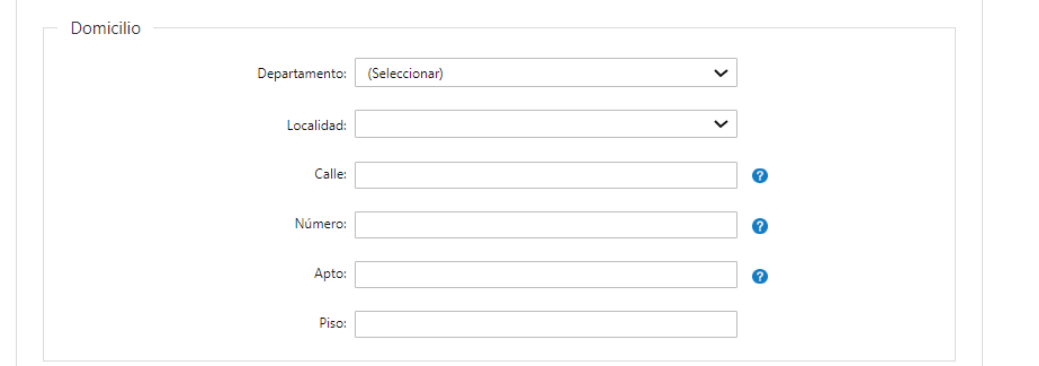

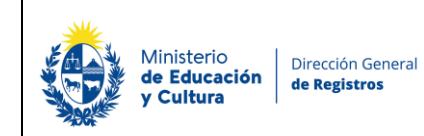

#### **4.4 Domicilio**

Los datos de domicilio se solicitarán de forma opcional:

- Departamento
- Localidad
- Calle
- Número
- Apto
- Piso

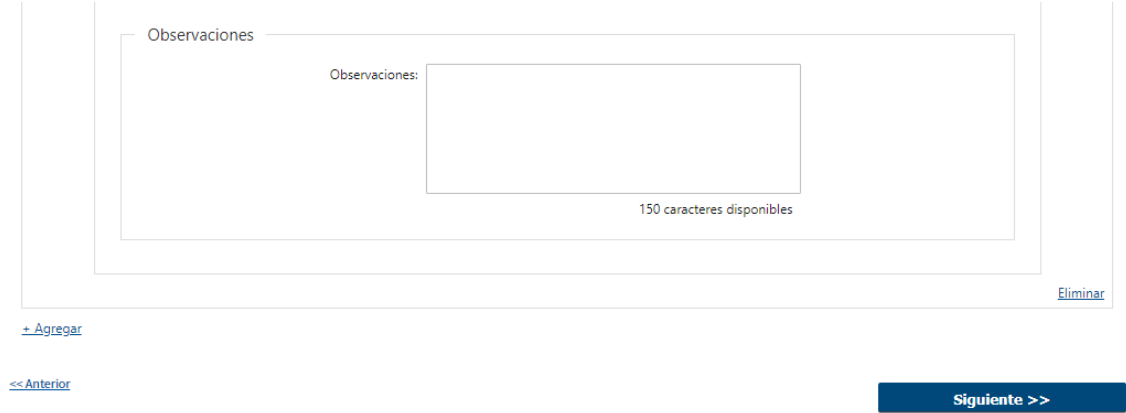

• Observaciones

## **5.Detalle de minuta:**

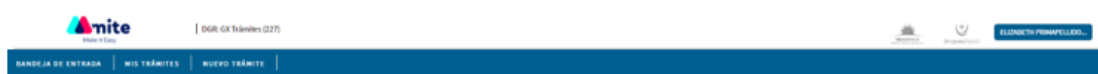

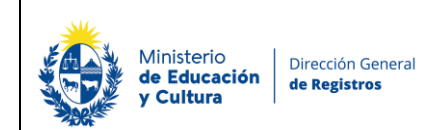

DGR Digital

## Registro de la Propiedad Sección Mobiliaria - Minuta de Automotores

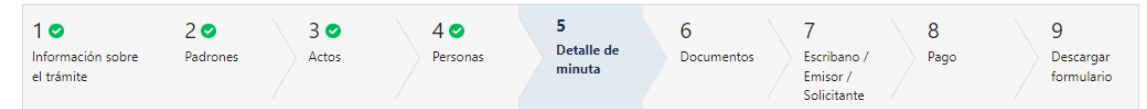

#### Detalle de minuta

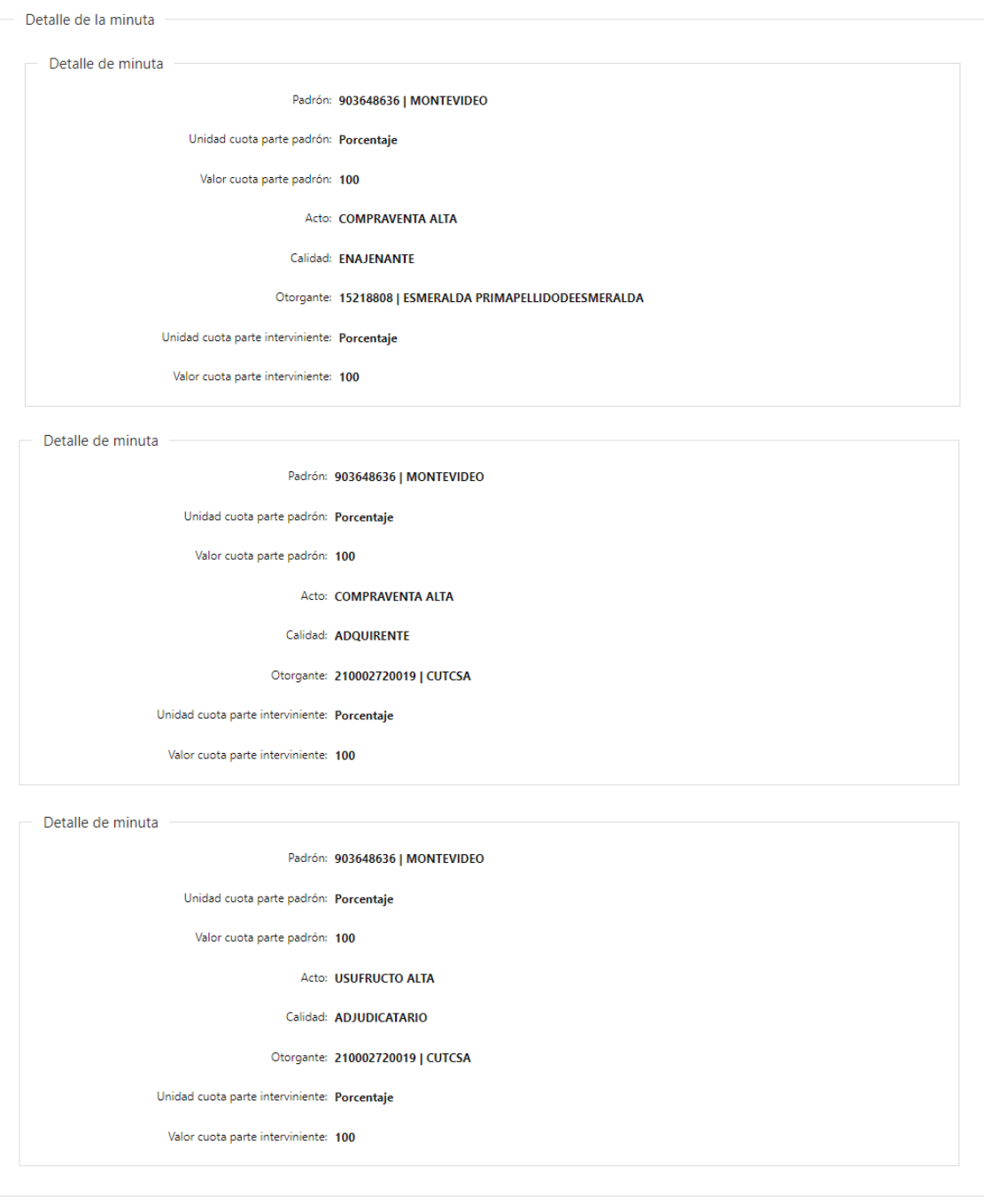

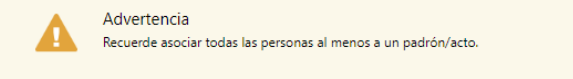

#### << Anterior

- 5.1 En el caso de haber seleccionado que todos los actos incluyen otorgantes, que todos ellos intervienen en todos los padrones y que tienen la misma cuota parte y la misma naturaleza jurídica para todos los padrones y que los actos a inscribir son 1 o 2 se presentará una grilla con todos los vínculos realizados de forma automática por el sistema en formato solo lectura:
- Padrón los padrones que se visualizarán en esta lista serán los padrones ingresados anteriormente. En caso de tener antecedentes registrales se visualizará el de la ultima inscripción registral y en el caso de no tener antecedentes registrales se visualizará el padrón.
- Unidad cuota parte padrón se visualizará la unidad de la cuota parte del padrón que el usuario selecciono en el paso padrones.
- Valor cuota parte padrón se visualizará la cuota parte del padrón que el usuario ingreso en el paso padrones.
- Acto se visualizarán los actos que se son los mismos actos que el usuario ingresó en el paso actos.
- Calidad -se visualizarán las calidades seleccionadas en el paso anterior dependiendo del acto y de la persona.
- Otorgante se visualizará el número de documento + primer nombre + primer apellido de las personas físicas, y el número de RUT + denominación de las personas jurídicas que se ingresaron en el paso personas relacionadas a la calidad seleccionada.
- Unidad cuota parte interviniente se visualizará la unidad de la cuota parte del padrón que el usuario selecciono en el paso personas.
- Cuota parte interviniente se visualizará la cuota parte del interviniente que el usuario ingreso en el paso personas.
- Naturaleza jurídica.

Se establecerá un control donde la forma de ingreso de las cuotas partes intervinientes deberá de ser siempre la misma.

En caso de que una persona ingresada en el paso anterior **("Personas")** no está asociada a ningún padrón/acto se presentará el siguiente cartel de advertencia y no se deberá dejar continuar con el trámite:

#### **Recuerde asociar todas las personas al menos a un padrón/acto**

Todos los actos de la lista deben de estar asociados a al menos un mismo padrón y a las personas de corresponder.

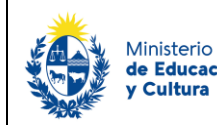

- Todos los actos para los cuales se requieran el ingreso de personas obligatorias tendrán que estar vinculados al menos al interviniente que participa del acto y a una persona. Por ejemplo, para un acto de hipoteca se debe vincular necesariamente una persona a un hipotecante y otra persona a un acreedor.
- Todos los otorgantes de un mismo (acto, padrón) deben tener misma unidad de la cuota parte interviniente.
	- La unidad de la cuota parte padrón debe ser la misma para todos los registros que tengan un mismo (acto, padrón) - y el valor que se toma como válido es el que se declara en el primer padrón.

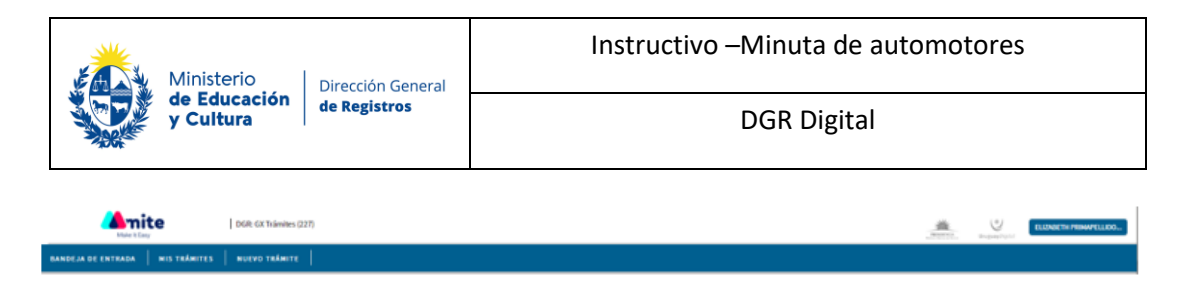

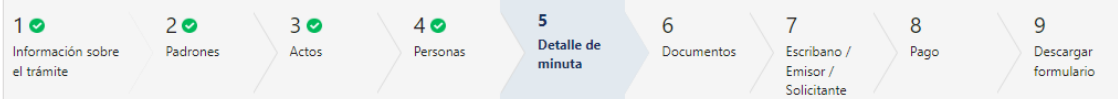

#### Detalle de minuta

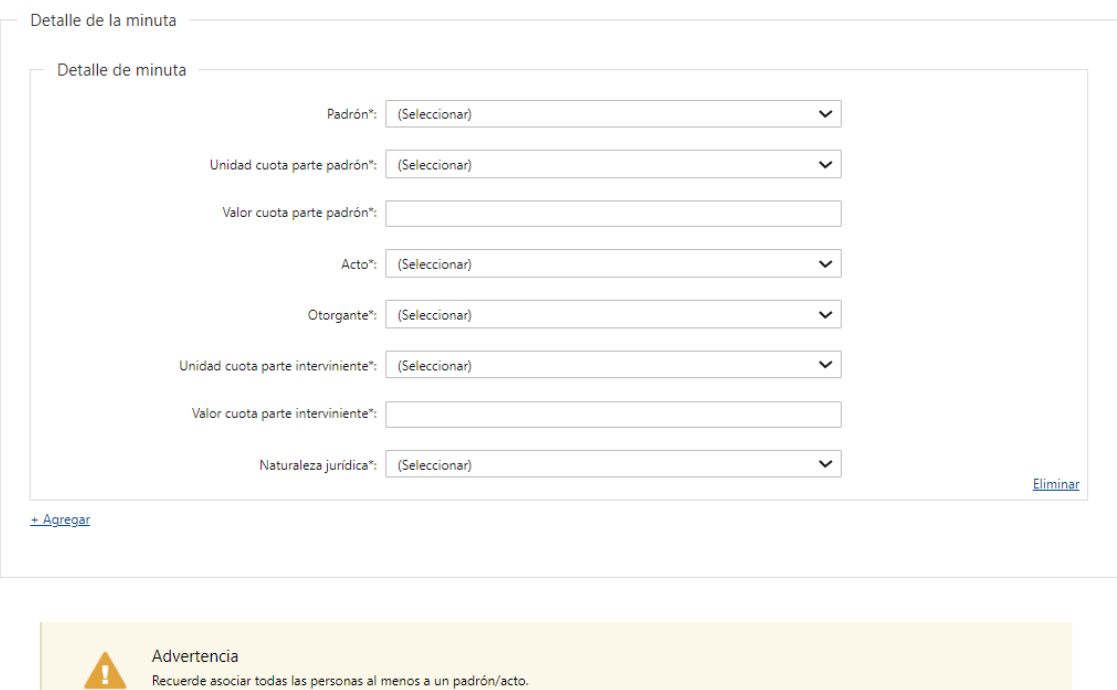

<< Anterior

Siguiente >>

- 5.2 En el caso de haber seleccionado que no todos los otorgantes intervienen en todos los padrones y/o que no todos ellos tienen la misma cuota parte, la misma naturaleza jurídica para todos los padrones y/o se desean inscribir 3 actos o más se presentará la siguiente grilla donde el usuario deberá de vincular los siguientes datos:
- Padrón los padrones que se visualizarán en esta lista serán los padrones ingresados anteriormente. En caso de tener antecedentes registrales se visualizará el de la última inscripción registral y en el caso de no tener antecedentes registrales se visualizará el padrón.
- Unidad cuota parte padrón se visualizará la unidad de la cuota parte del padrón que el usuario selecciono en el paso padrones.
- Cuota parte padrón el usuario deberá de ingresar la cuota parte del padrón.

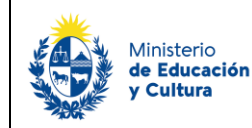

- Acto los actos que se visualizaran en esta lista son los mismos actos que el usuario ingresó en el paso actos.
- Calidad dependerá del acto seleccionado las calidades que se visualizaran. Se controlará que se ingresen como mínimo las calidades obligatorias de acuerdo con el acto seleccionado.
- Otorgante se visualizará el número de documento + primer nombre + primer apellido de las personas físicas, y el número de RUT + denominación de las personas jurídicas que se ingresaron en el paso personas.
- Unidad cuota parte interviniente se visualizará la unidad de la cuota parte del padrón que el usuario selecciono en el paso personas.
- Cuota parte interviniente se deberá de ingresar la cuota parte de los intervinientes del acto.
- Naturaleza jurídica.

Se establecerá un control donde la forma de ingreso de las cuotas partes intervinientes deberá de ser siempre la misma.

En caso de que una persona ingresada en el paso anterior ("Personas") no está asociada a ningún padrón/acto se presentará el siguiente cartel de advertencia y no se deberá dejar continuar con el trámite:

#### **Recuerde asociar todas las personas al menos a un padrón/acto**

- Todos los actos de la lista deben de estar asociados a al menos un mismo padrón y a las personas de corresponder.
- Todos los actos para los cuales se requieran el ingreso de personas obligatorias tendrán que estar vinculados al menos al interviniente que participa del acto y a una persona. Por ejemplo, para un acto de hipoteca se debe vincular necesariamente una persona a un hipotecante y otra persona a un acreedor.

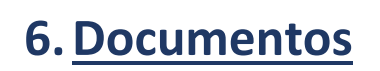

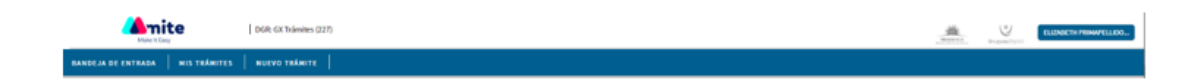

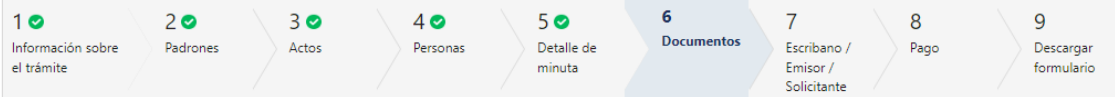

#### **Documentos**

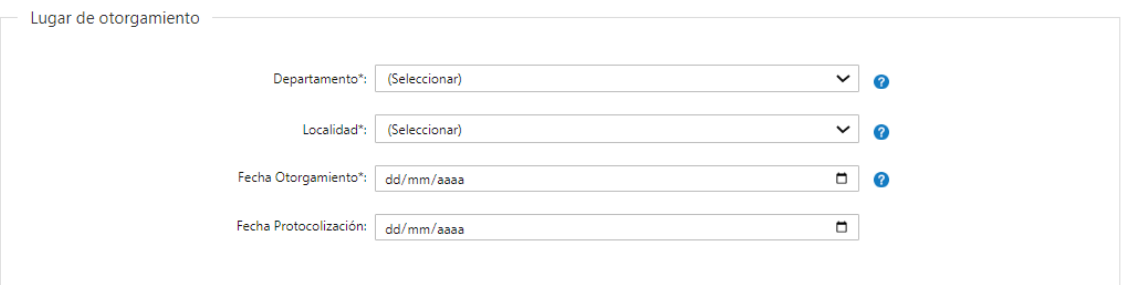

#### **6.1 Documentos**

#### **Lugar de otorgamiento Departamento**

- Departamento el usuario deberá seleccionar el departamento correspondiente en la lista despegable.
- Localidad se deberá seleccionar una localidad de la lista despegable.
- Fecha de otorgamiento
- Fecha de protocolización el usuario deberá controlar que la fecha de protocolización sea mayor o igual a la fecha de otorgamiento.

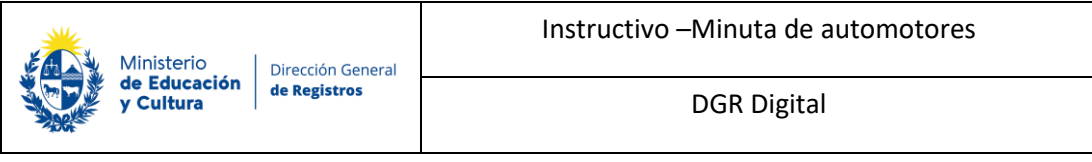

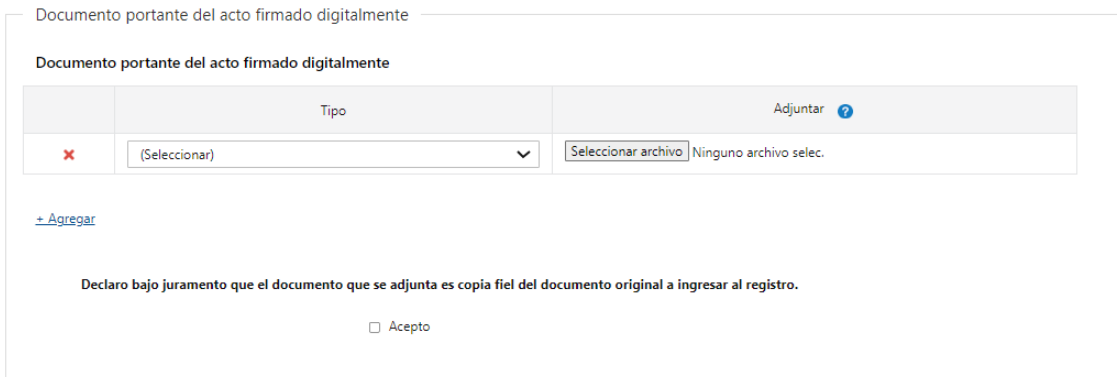

**6.2 Documento portante del acto firmado digitalmente**

Podrá adjuntar el documento portante del acto firmado digitalmente de forma opcional:

- Tipo
	- o Soporte notarial electrónico
	- o Documento escaneado
- Adjuntar

Podrá adjuntar solamente un archivo, es decir el máximo de filas es uno.

• Declaro bajo juramento que el documento que se adjunta es copia fiel del documento original a ingresar al registro.

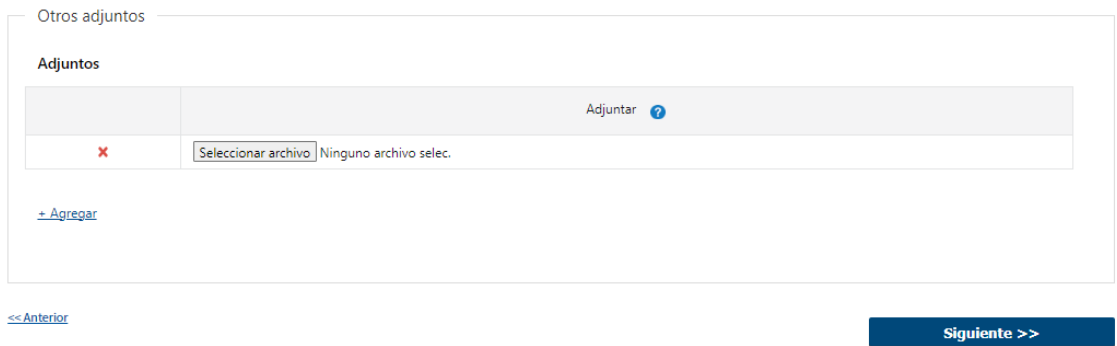

#### **6.3 Otros adjuntos**

El usuario podrá agregar todos los adjuntos que desee.

• Adjuntar.

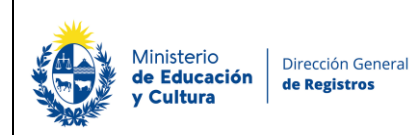

## **7. Escribano/Emisor/Solicitante:**

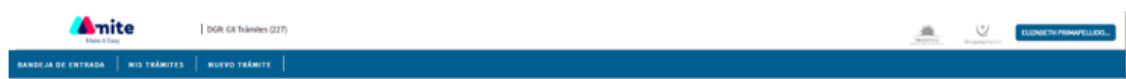

### Registro de la Propiedad Sección Mobiliaria - Minuta de Automotores

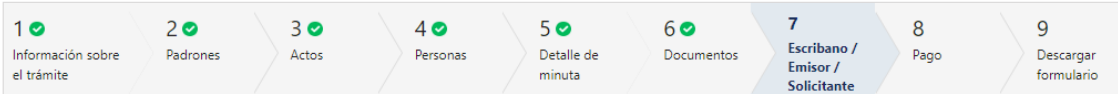

#### Escribano / Emisor / Solicitante

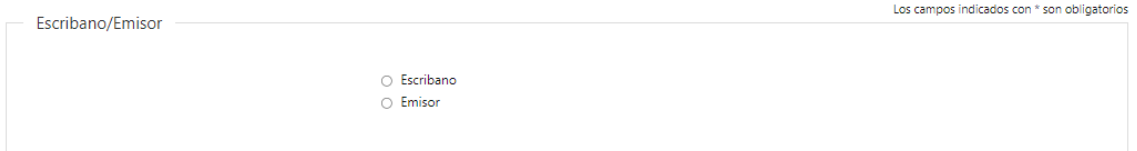

#### **7.1 Escribano/Emisor/Solicitante**

Se deberá seleccionar una de las siguientes opciones para poder continuar con el trámite:

- o Escribano
- o Emisor

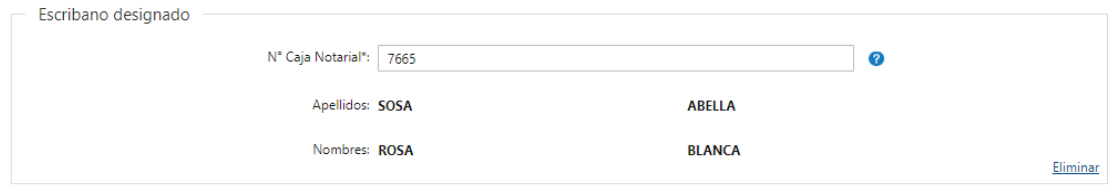

+ Agregar

- ❖ En caso de seleccionar **"Escribano"** deberá completar **obligatoriamente** los siguientes datos:
- N° Caja Notarial.
- Apellidos
- Nombres

Una vez ingresado el Nro. de Caja Notarial el sistema verificará en Caja Notarial y devolverá nombres y apellidos, que se presentaran en formato solo lectura. En caso de

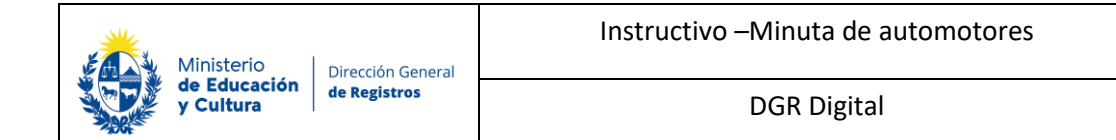

que el escribano este suspendido se presentará un cartel de advertencia indicando que el mismo no se encuentra habilitado y el sistema no permitirá continuar avanzando.

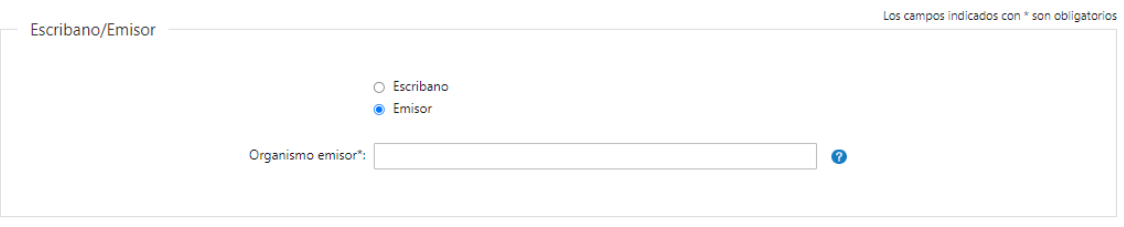

- ❖ En caso de seleccionar **"Emisor"** deberá completar **obligatoriamente** los siguientes datos:
- Organismo emisor –deberá seleccionar un organismo emisor de la lista despegable correspondiente.

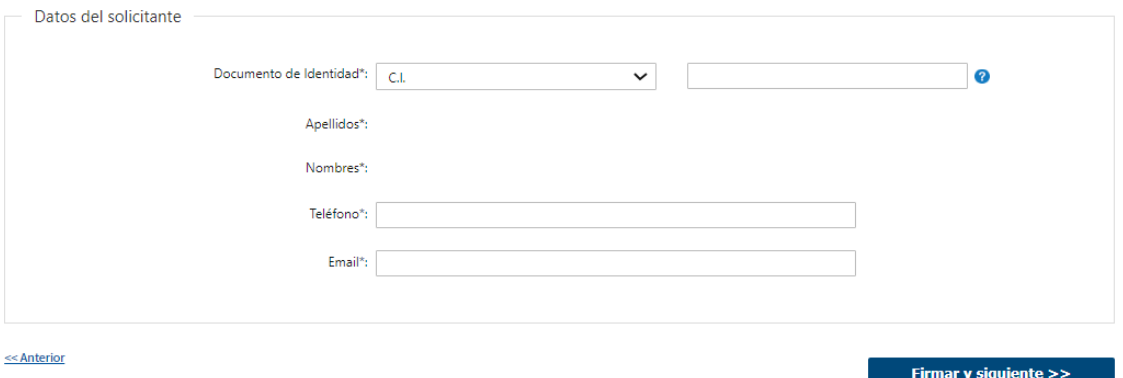

#### **7.2 Datos del solicitante**

El usuario deberá seleccionar el Documento de identidad con el cual desea seguir con el trámite, es de forma **obligatoria**:

- Documento de identidad
	- o CI
	- o Pasaporte
	- o Otros
- ❖ En caso de seleccionar "CI" al completar el número de documento se extraerá los datos de Apellidos y Nombres de DNIC y se visualizarán en solo lectura.
- ❖ En caso de seleccionar "Pasaporte" u "Otros" deberá de completar manualmente los siguientes campos:
- Apellidos

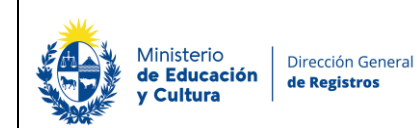

- Nombres
- Teléfono
- **Email**

Al presionar **"Firmar y siguiente"** se presentará una ventana donde podrá previsualizar el documento con los datos cargados anteriormente y deberá hacer click en **"Firmar"** para efectuar la firma electrónica.

Se validará que la firma digital se realice por el usuario ingresado en el paso anterior.

## **Firma electrónica:**

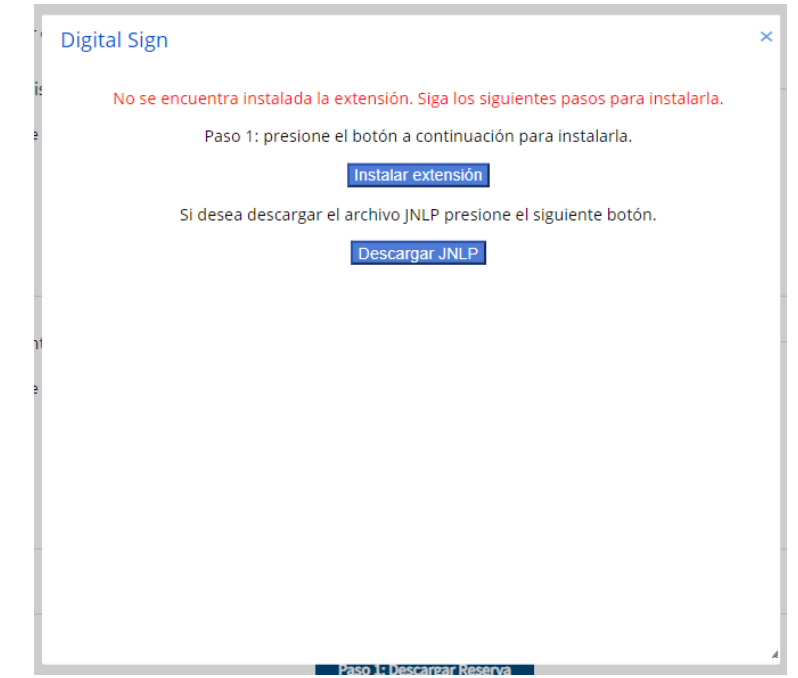

**1. En caso de que no tenga instalada la aplicación de Digital Sign se abrirá una ventana emergente donde podrá instalar la extensión. Allí deberá presionar el botón "Instalar extensión"**

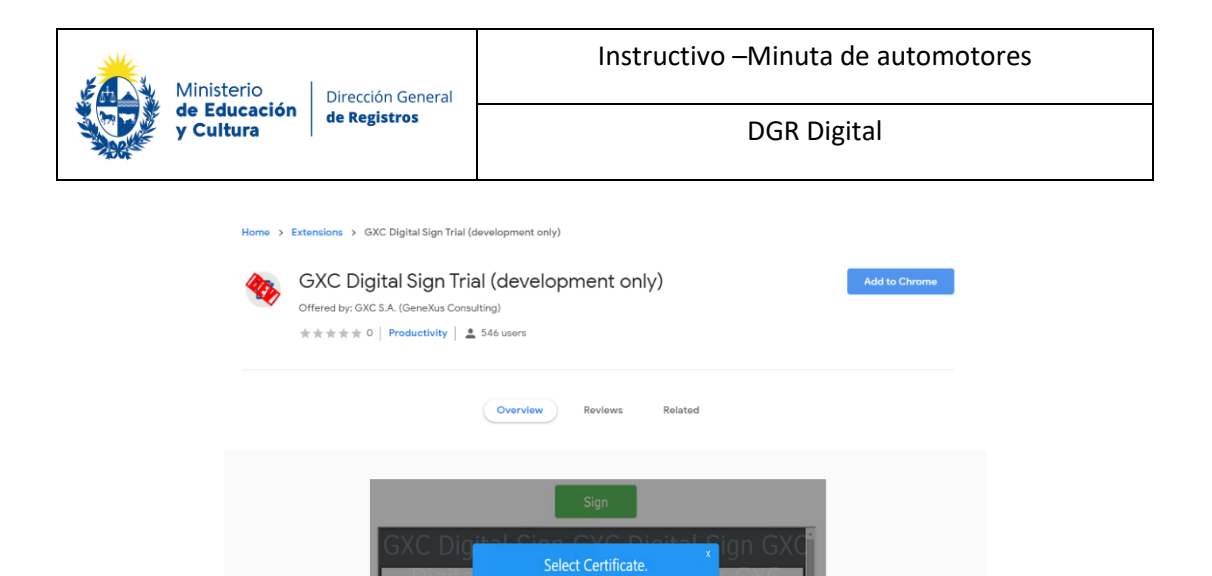

**1.1 Deberá hacer click en el botón azul ubicado del lado derecho "Add to Chrome". Luego se abrirá una ventana emergente:**

igner Informatio

Este es

 $\prec$ 

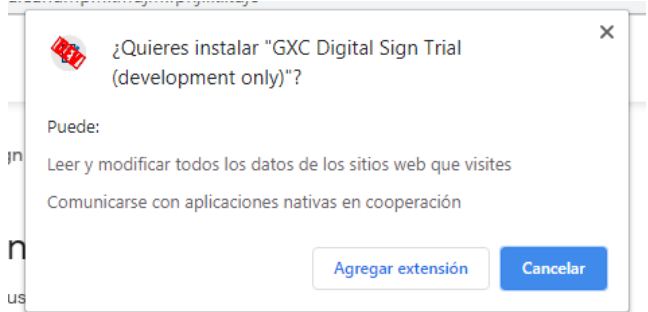

**1.2 Deberá presionar el botón "Agregar extensión" para proceder a la instalación. Una vez instalada, presione F5 para recargar la página. Luego, deberá presionar nuevamente "Firmar y Siguiente". Allí se le abrirá una ventana emergente para descargar la aplicación de Digital Sign:**

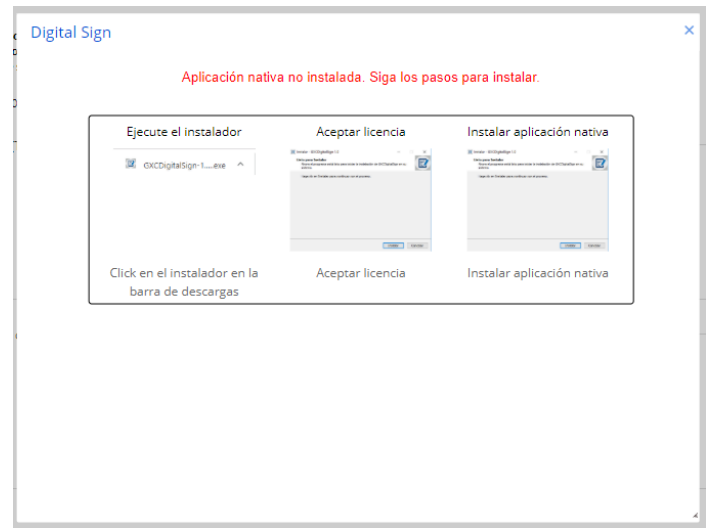

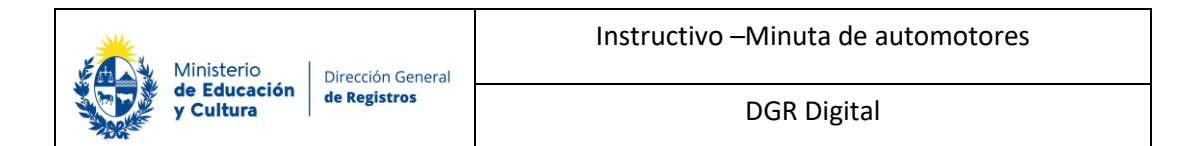

#### **1.3 Luego siga los pasos a seguir que aparecen en pantalla.**

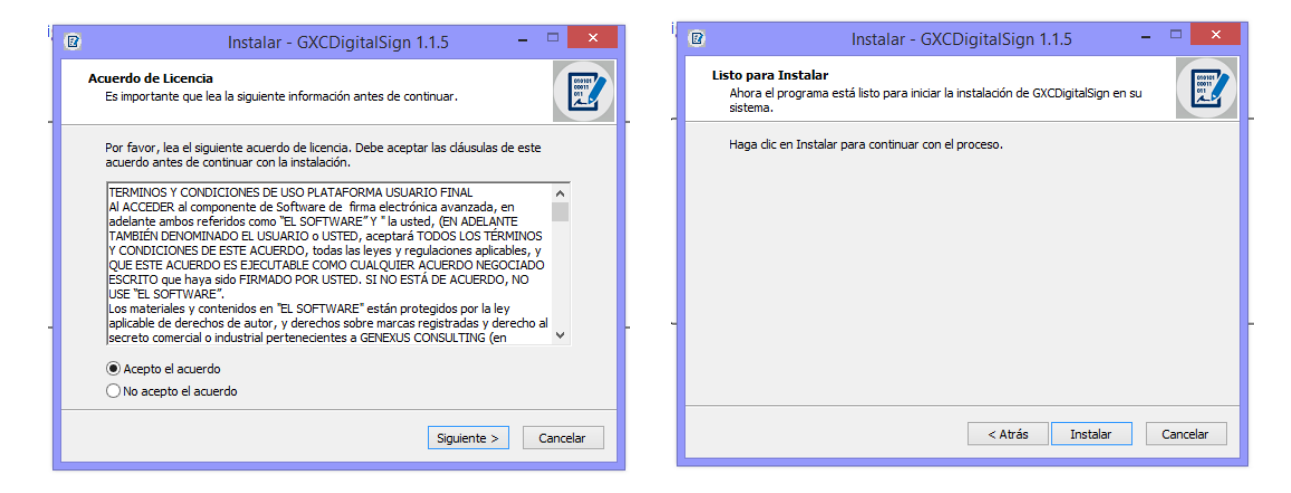

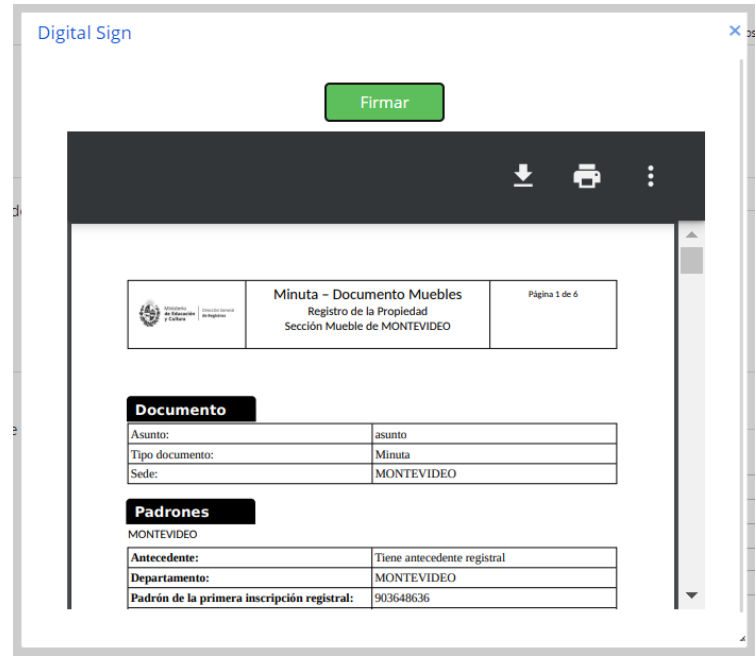

**2. Una vez instalada la aplicación, deberá hacer click en el botón Firmar.**

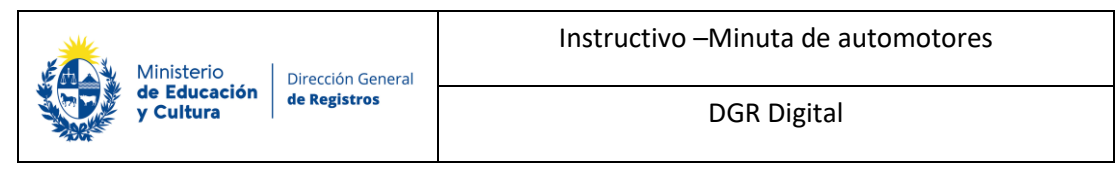

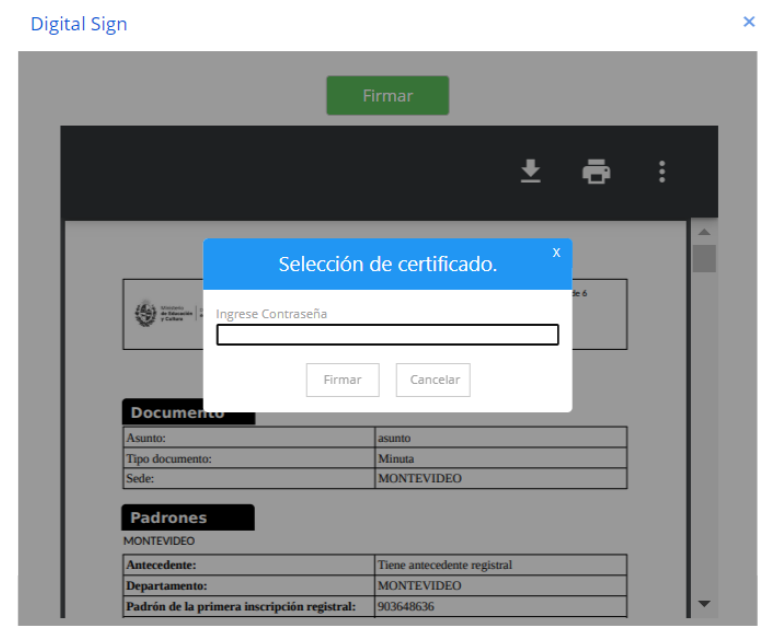

**3. Deberá ingresar la contraseña que le ha asignado a su cédula de identidad electrónica. Luego, deberá presionar "Firmar".** 

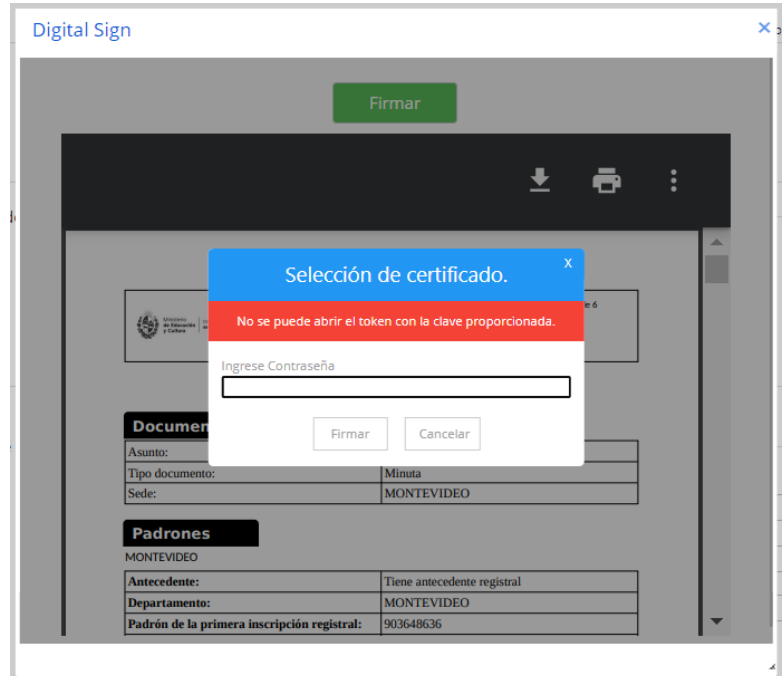

**3.1 En caso de que la contraseña ingresada no sea la correcta se le advertirá y deberá ingresarla nuevamente. Luego, deberá presionar "Firmar".**

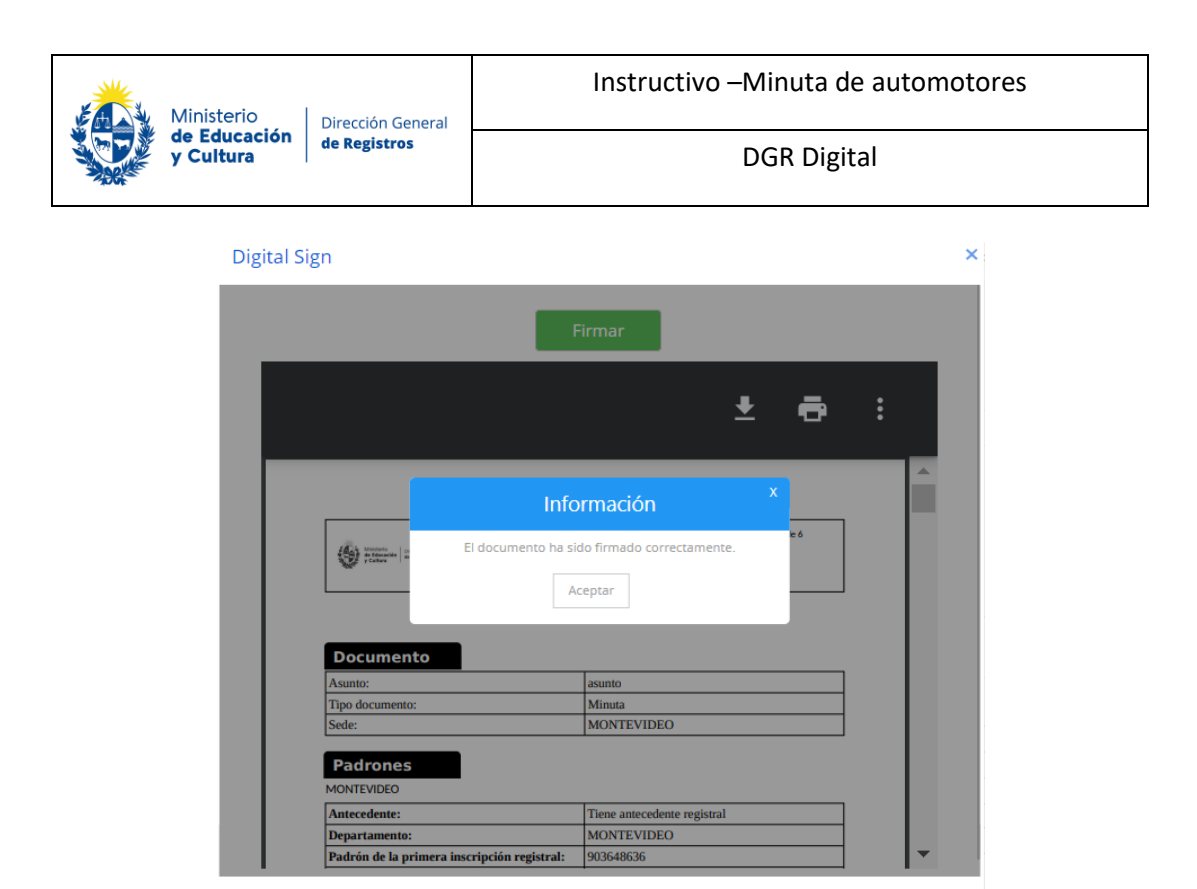

**3.2 En cambio, si la contraseña ingresada es correcta se le comunicará. Luego, deberá hacer click en "Aceptar" y continuar en el siguiente paso.**

## **8.Pago:**

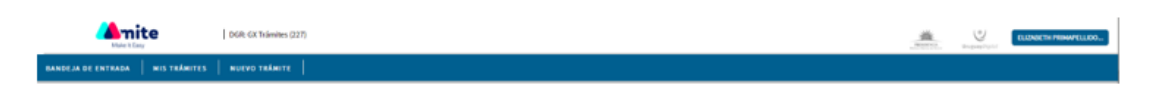

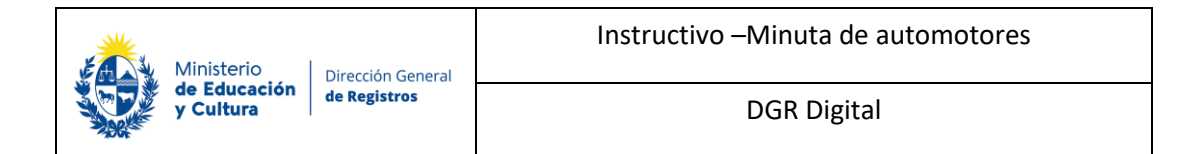

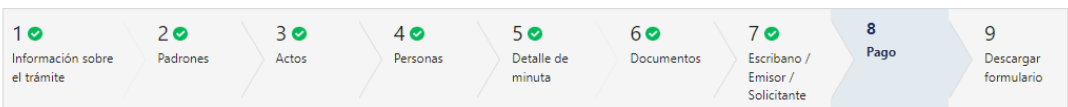

Pago

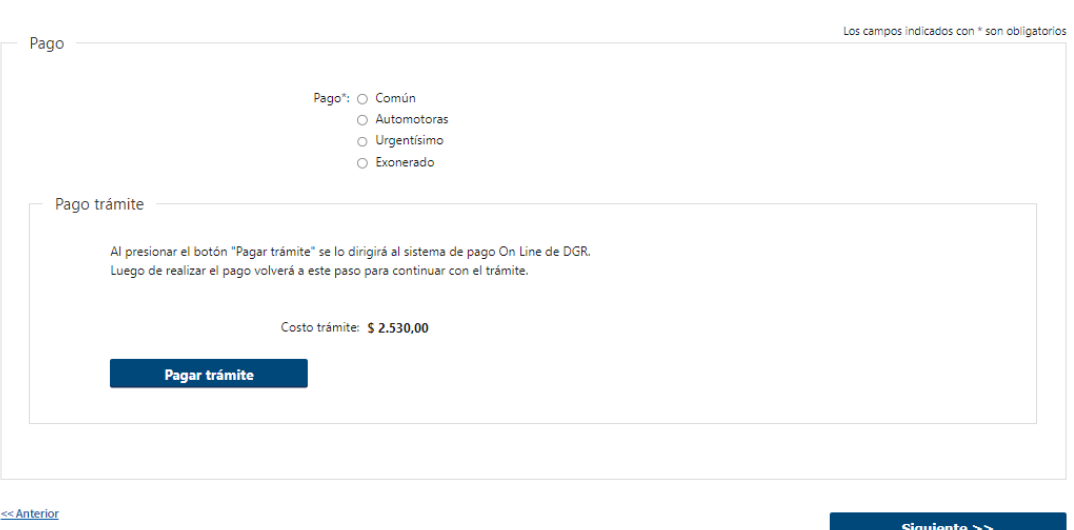

**8.1** El usuario debe seleccionar una de las opciones correspondientes de forma obligatoria:

- Selección excluyente:
	- o Común
	- o Automotoras
	- o Urgentísimo
	- o Exonerado

**En caso de seleccionar cualquiera de las opciones salvo "Exonerado" se presenta la opción para que realice el pago a través de la pasarela de pago de DGR.**

• Costo de trámite – Dependiendo de la opción seleccionada es lo que se cobrará.

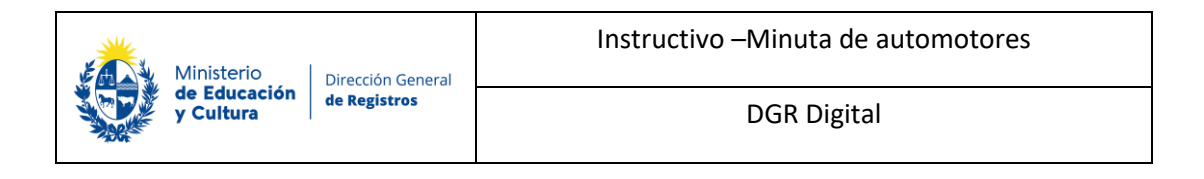

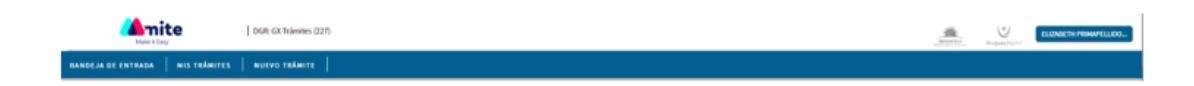

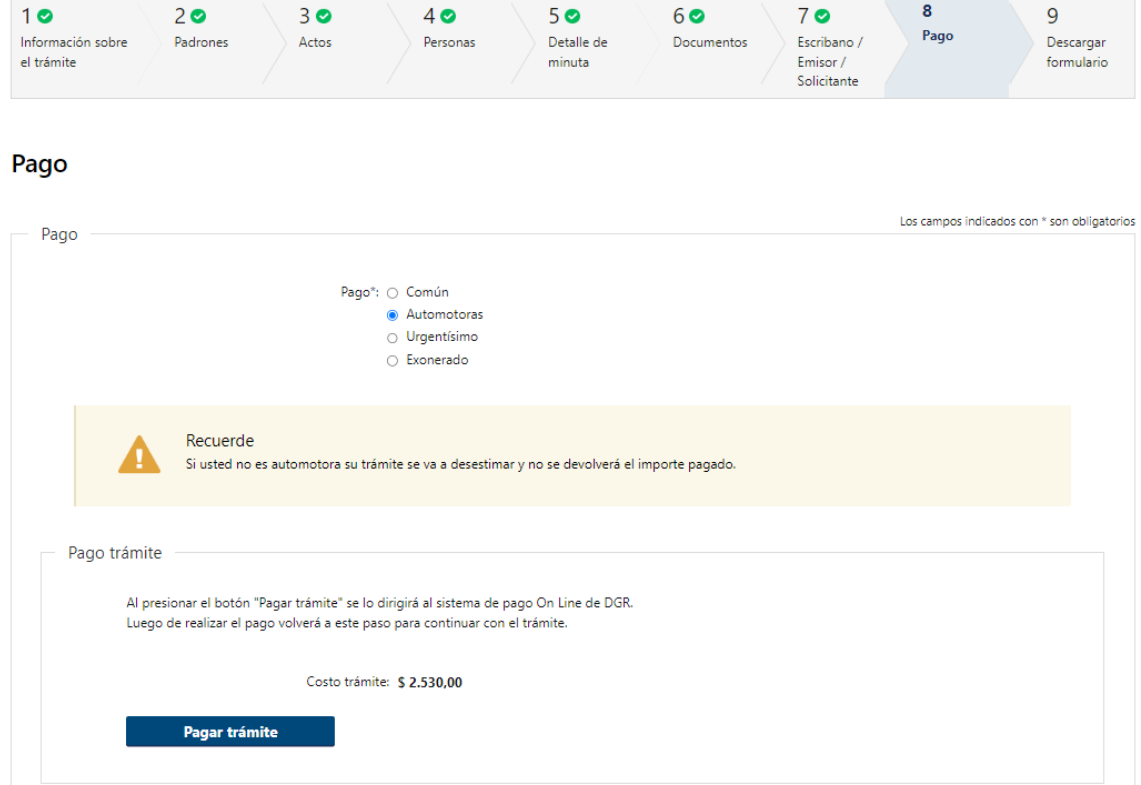

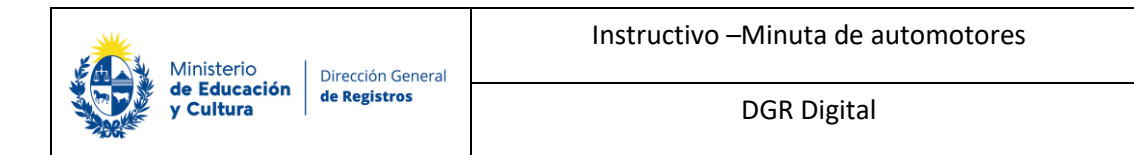

En caso de seleccionar "**Automotoras**" se presentará un cartel de advertencia indicando que si usted no es automotora su trámite se va a desestimar y no se devolverá el importe pagado.

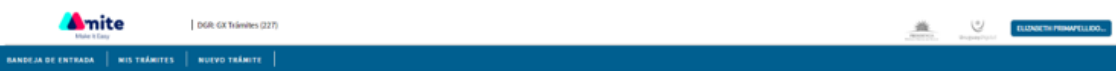

## Registro de la Propiedad Sección Mobiliaria - Minuta de Automotores

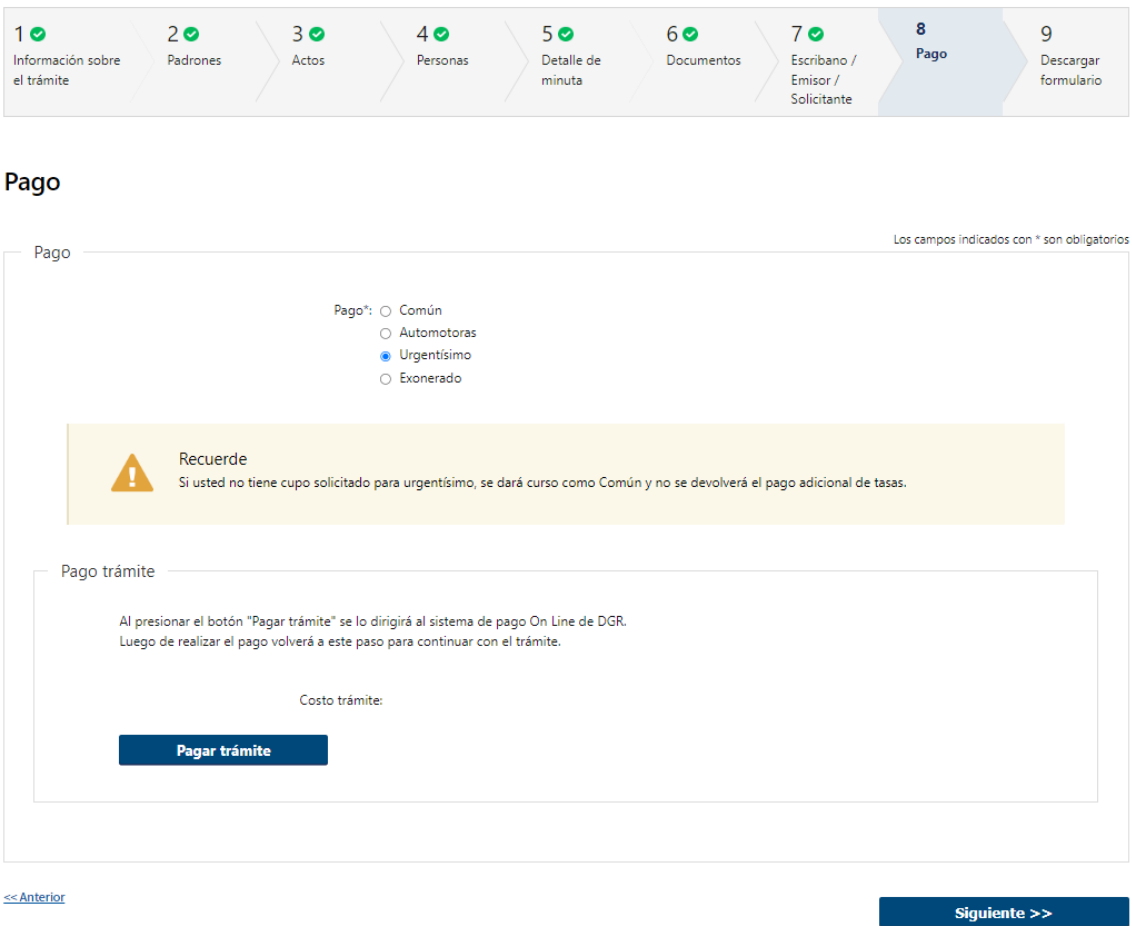

En caso de seleccionar "**Urgentísimo**" se presentará un cartel de advertencia indicando que, si usted no tiene cupo solicitado para urgentísimo, se dará curso como Común y no se devolverá el pago adicional de tasas.

• Al hacer click en el botón **"Pagar trámite"**, el sistema redirecciona a la Pasarela de Pagos y le presentan las diferentes opciones de pago que provee.

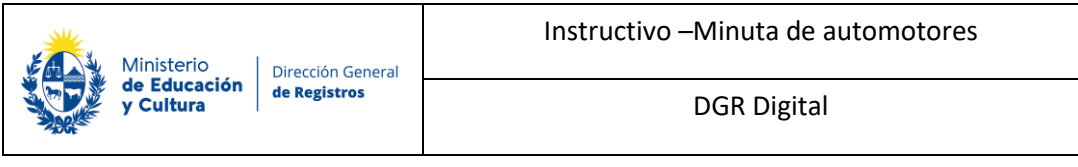

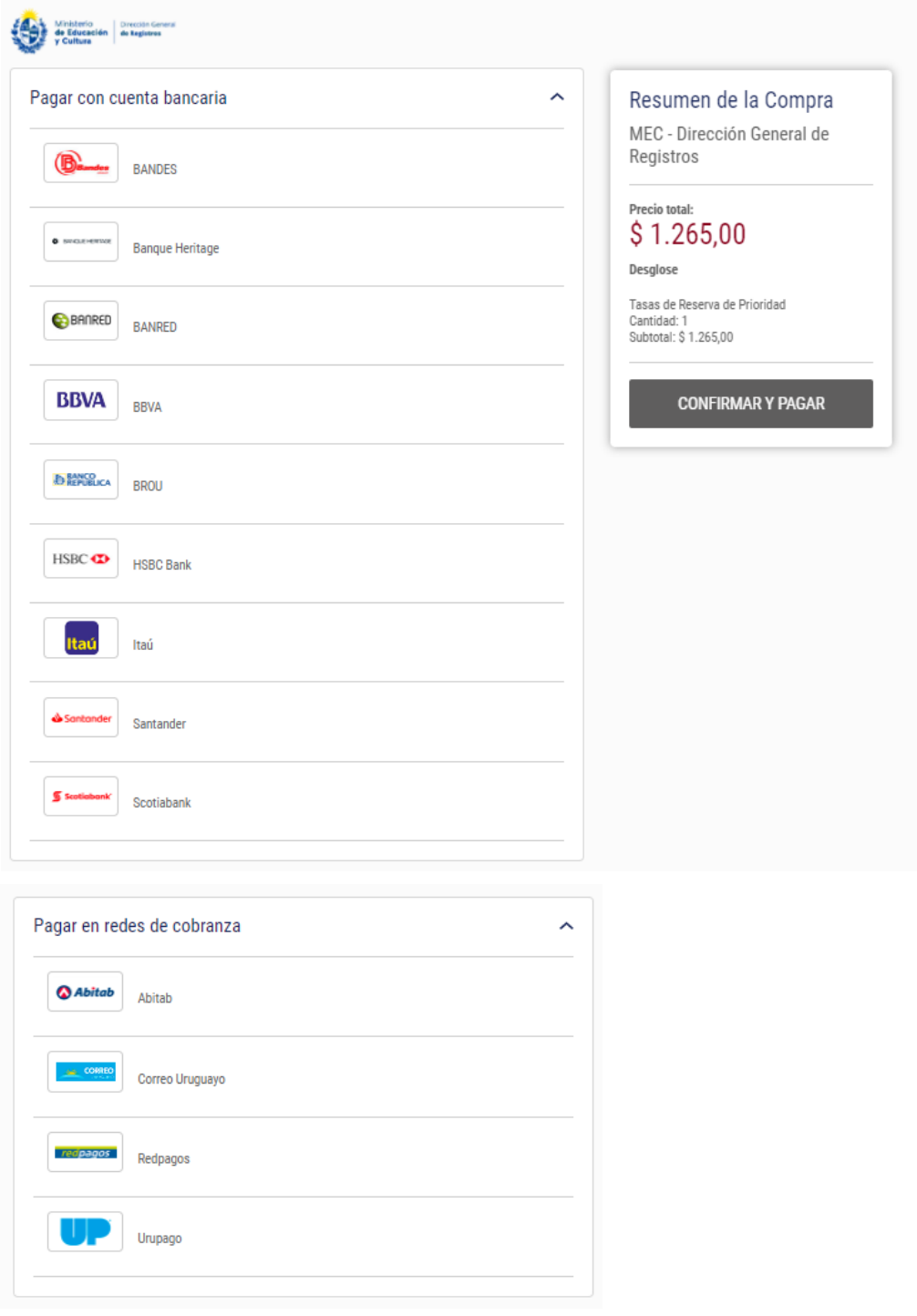

- En el caso de realizar una transferencia bancaria el Sistema dirige al e-banking específico.
- Si seleccionó una opción de pago Abitab, RedPagos, Correo, la pasarela de pagos emite un boleto de pago para que se concurra al local de cobranza a pagar.

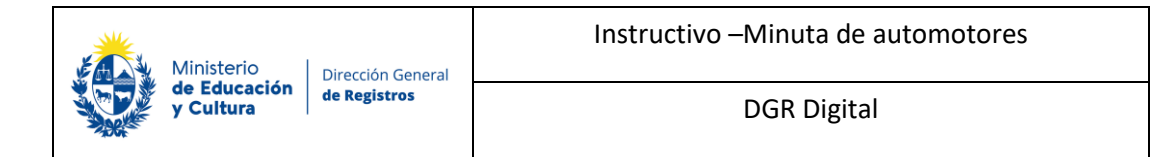

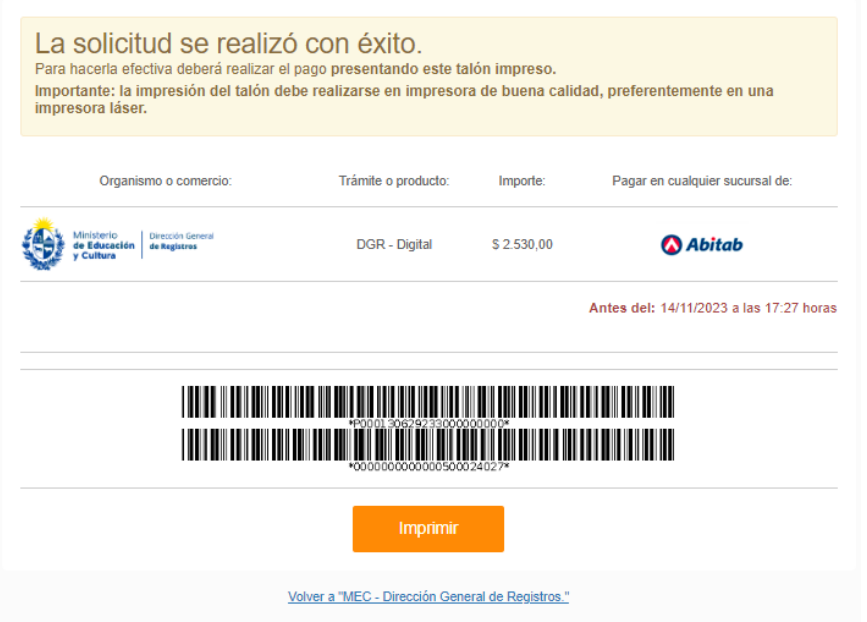

• Luego el sistema vuelve al trámite, al paso de pago y muestra estos posibles mensajes: Pago del trámite confirmado. El pago se realizó de forma correcta.

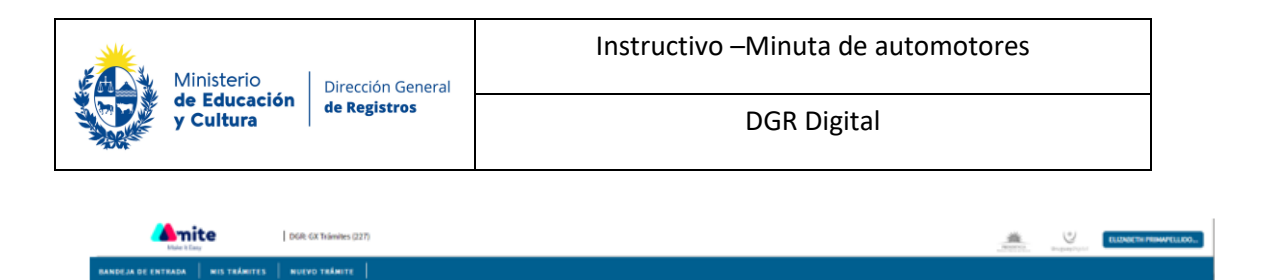

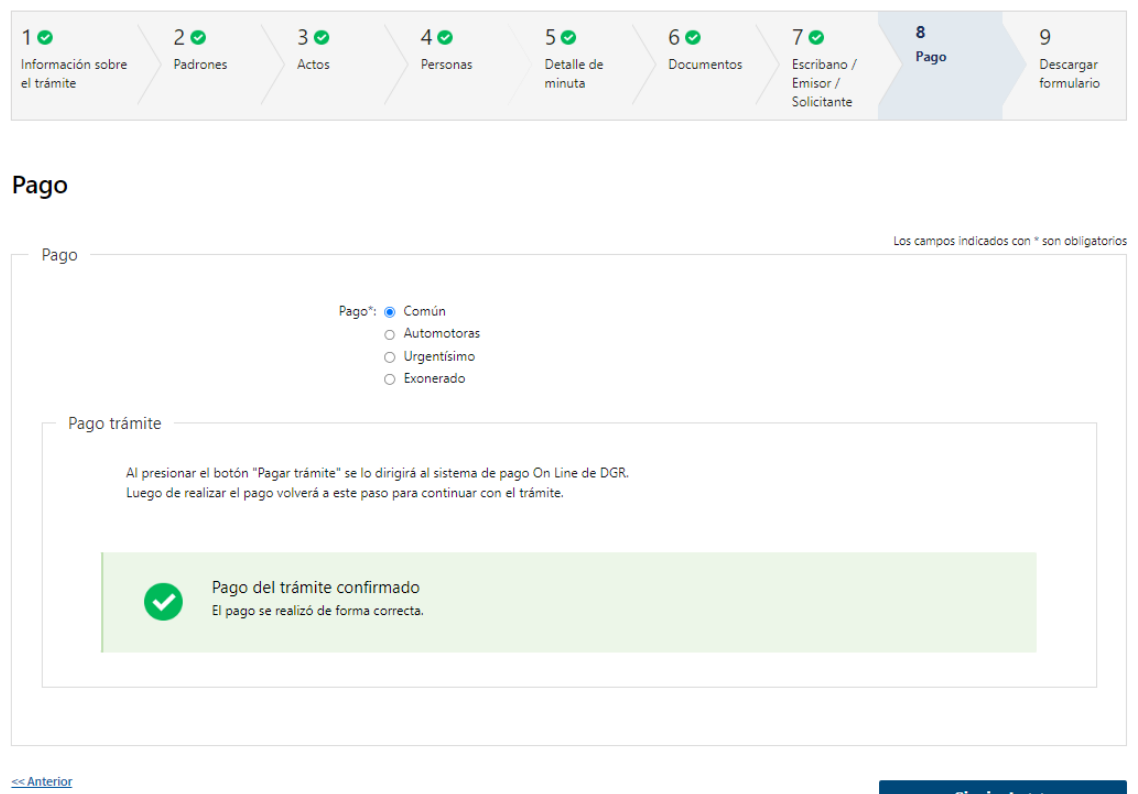

• Cuando se pudo confirmar el pago al momento de consultar el mismo. Continua el trámite en el siguiente paso **("Descargar Formulario").**

Siguiente >>

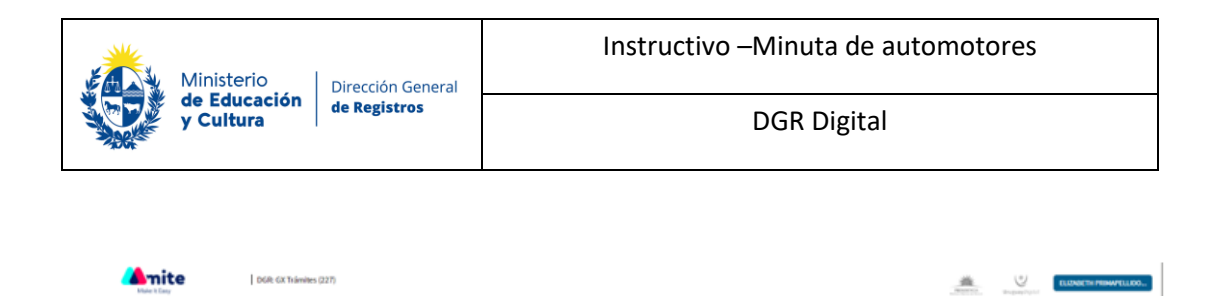

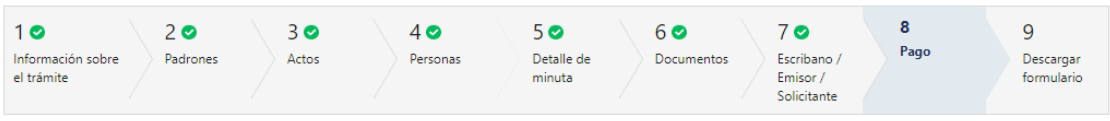

Pago

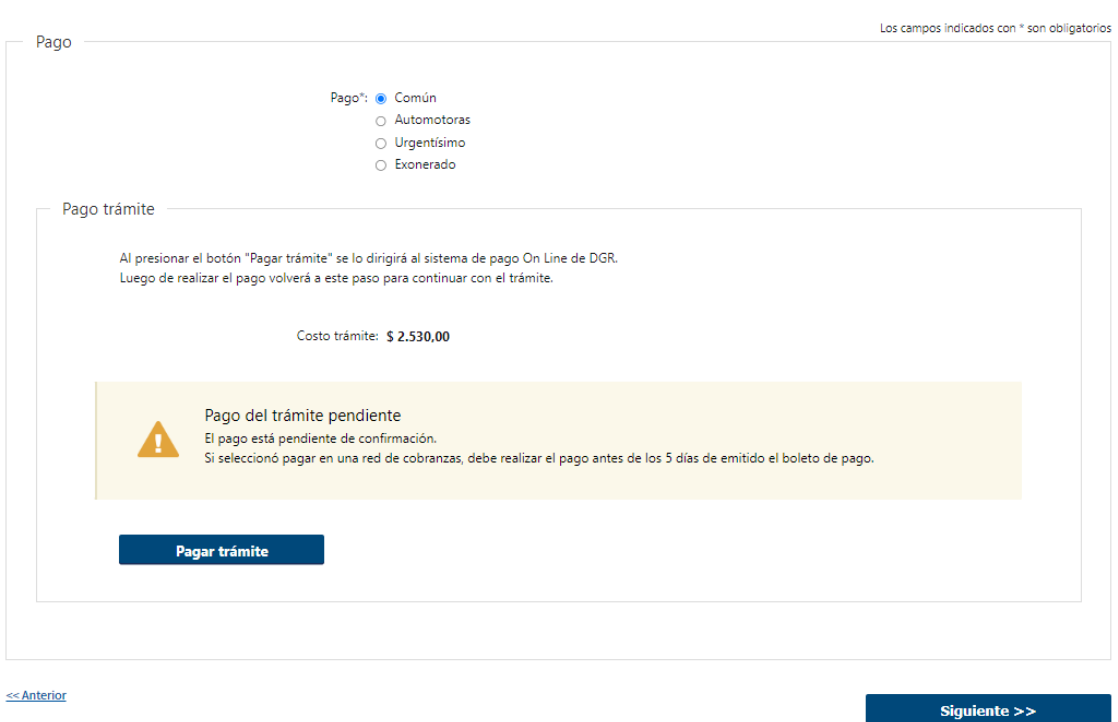

**8.2** Cuando no se pudo confirmar el pago al momento de consultar el mismo.

#### **Pago del trámite pendiente: El pago está pendiente de confirmación.**

- Si seleccionó pagar en una red de cobranzas, debe realizar el pago antes de los 5 días de emitido el boleto de pago.
- Luego deberá finalizar.
- Al finalizar la tarea, se genera el número de trámite y se envía un mail de pago pendiente al usuario indicándole dicho número y que una vez efectuado el pago deberá ingresar nuevamente a la herramienta para descargar el formulario firmado. Continua el trámite en la tarea **("Descargar formulario").**

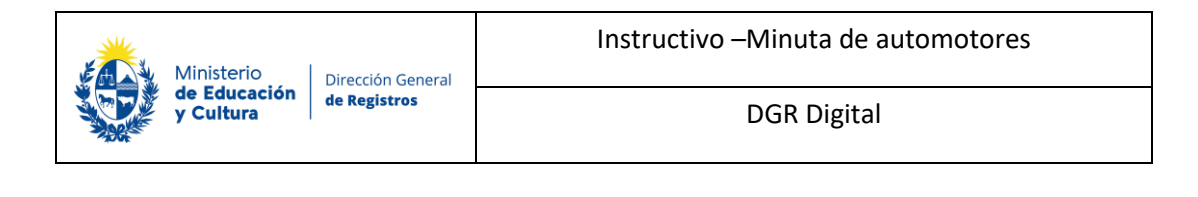

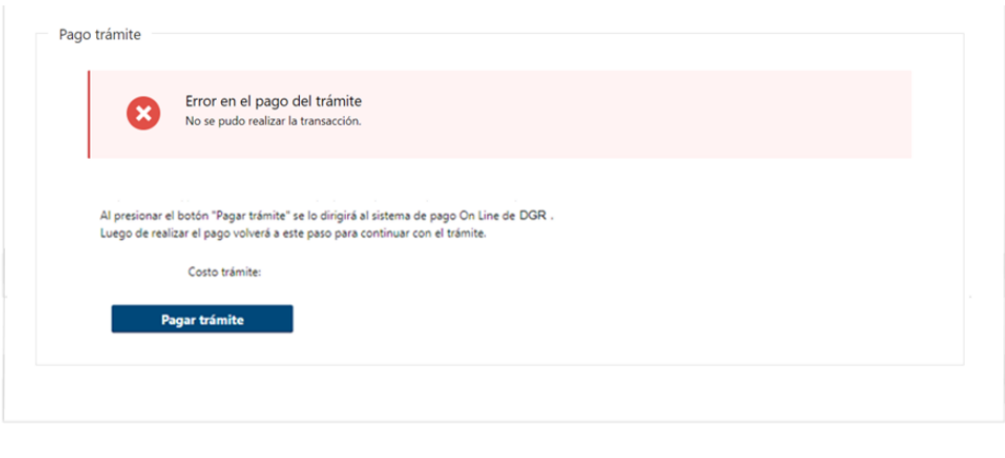

<< Anterior

**8.3** Cuando el sistema de pasarela no pudo procesar el pago. No se podrá continuar con el trámite.

#### **Error en el pago del trámite: No se pudo realizar la transacción.**

• A su vez Se establece la posibilidad de volver a pagar el trámite presionando "Pagar trámite".

Siguiente >>

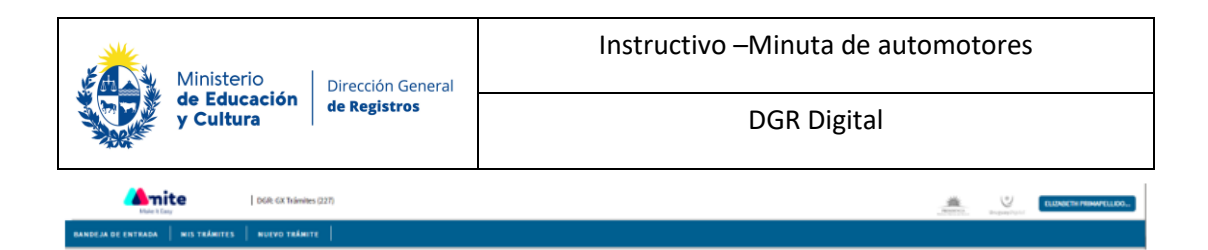

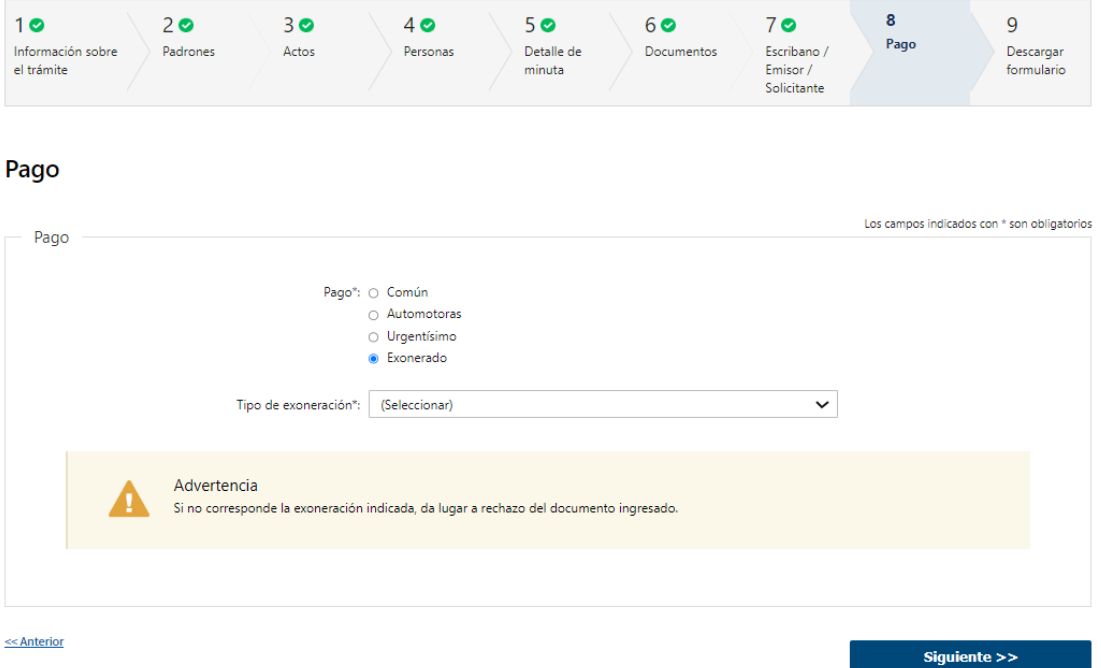

- **8.4** En caso de seleccionar **"Exonerado"**; para continuar con el trámite en el siguiente paso deberá de completar el siguiente campo **obligatorio**:
- Tipo de exoneración se desplegará una lista con todos los tipos de exoneraciones.
- Se indica que, si no corresponde la exoneración indicada, da lugar a rechazo del documento ingresado.

## **9.Descargar Formulario:**

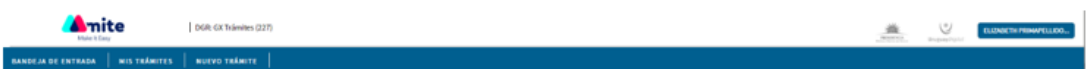

## Registro de la Propiedad Sección Mobiliaria - Minuta de Automotores

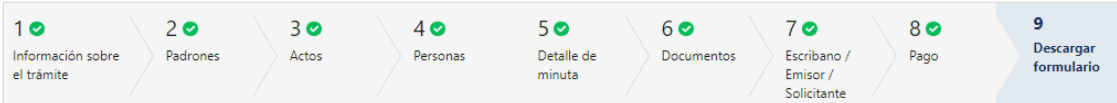

#### Descargar formulario

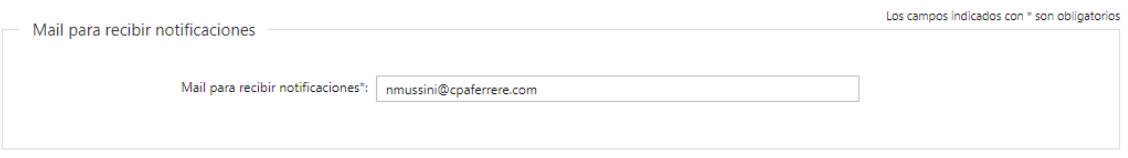

#### **9.1 Mail para recibir notificaciones:**

• Mail para recibir notificaciones – deberá de indicar el mail al cual el usuario recibirá las notificaciones.

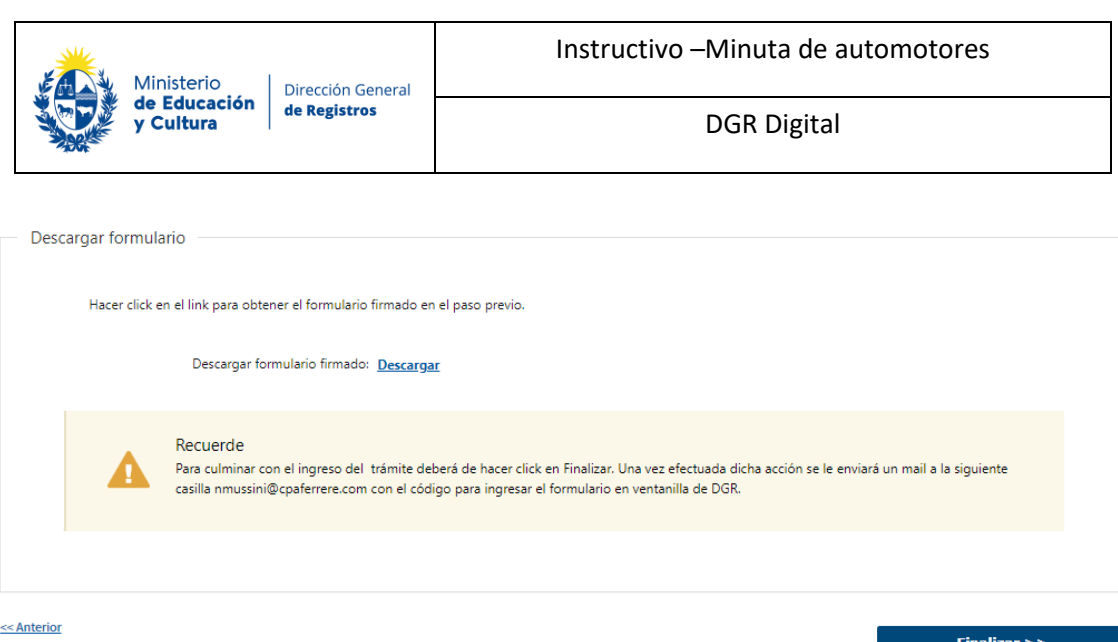

#### **9.2 Descargar formulario**

• Se deberá hacer click en el link para obtener el formulario firmado en el paso previo.

Recordar qué: **Para culminar con el ingreso del trámite deberá de hacer click en Finalizar. Una vez efectuada dicha acción se le enviará un mail a la siguiente casilla @@mailpararecibirnotificaciones especificada en el campo mail para recibir notificaciones con el código para ingresar el formulario en ventanilla de DGR**.

Al finalizar la tarea, se generará el número de trámite y se enviará un mail de inicio al usuario indicándole dicho número y adjunto el formulario firmado y un ticket el cual contendrá un código de barras con la sede seleccionada, el cual deberá de presentar en DGR para dar ingreso a la solicitud.

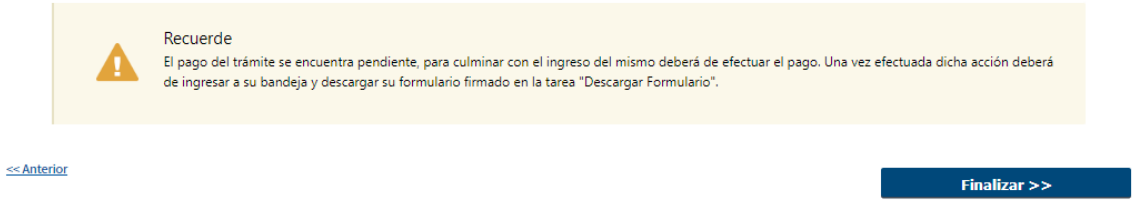

En caso de que el pago quede pendiente el usuario, no podrá descargar el formulario firmado y se presentara un cartel de advertencia indicándole que una vez realizado el mismo deberá volver ingresar a la herramienta para descargar el formulario y poder dirigirse a Ventanilla y dar por finalizado el ingreso del trámite.

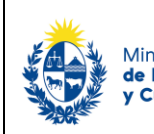

## **II. Descargar Formulario - Usuario 1.Verificar estado de pago**

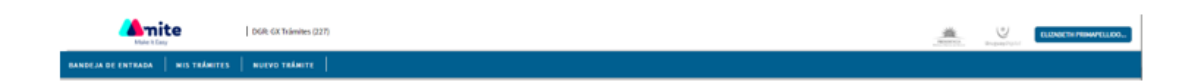

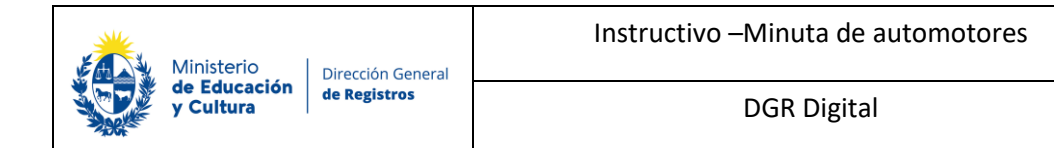

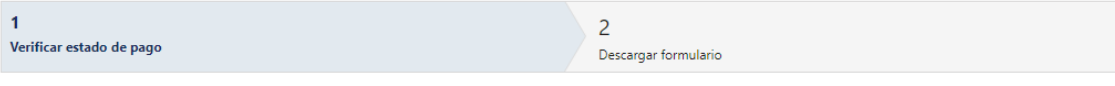

#### Verificar estado de pago

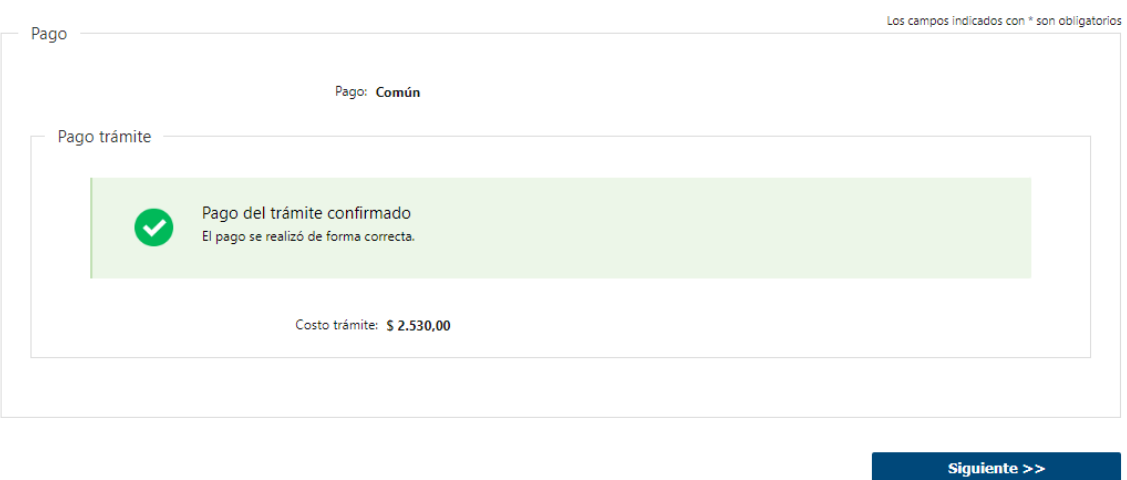

#### **1.1 Verificar estado de pago**

Una vez efectuado el pago el usuario deberá de ingresar a la herramienta a la tarea **"Descargar formulario"**, dónde visualizará en formato solo lectura el paso de pago con el estado de este.

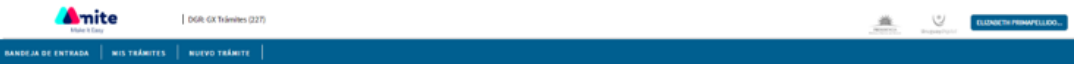

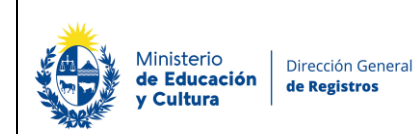

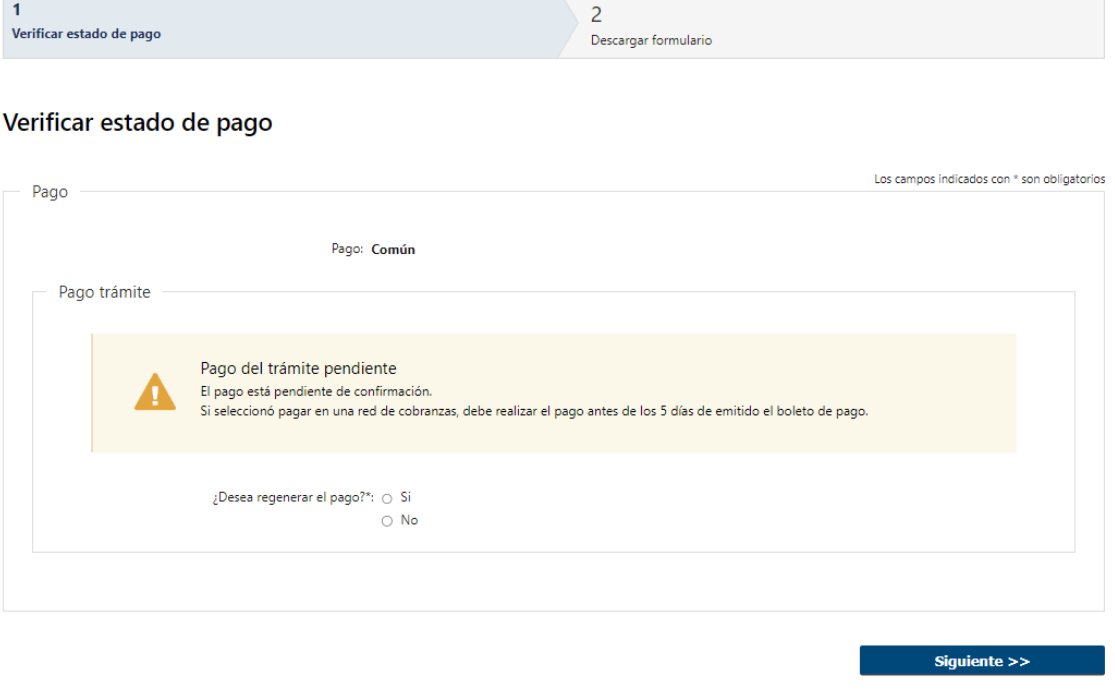

• En caso de que el pago no esté confirmado se presentará la siguiente pregunta **obligatoria**:

#### **¿Desea regenerar el pago?**

- o Si
- o No

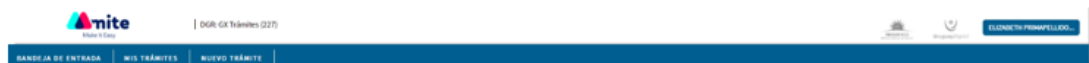

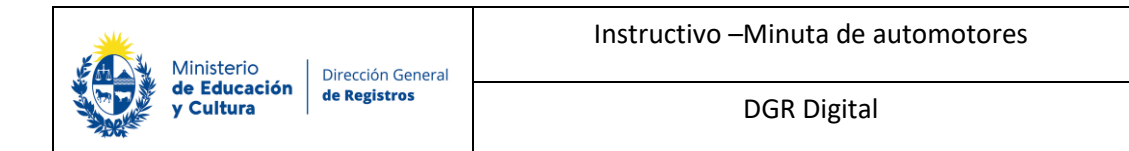

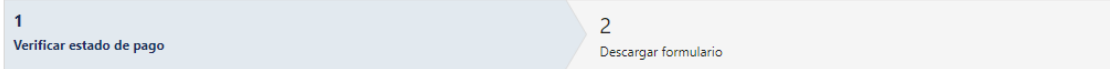

#### Verificar estado de pago

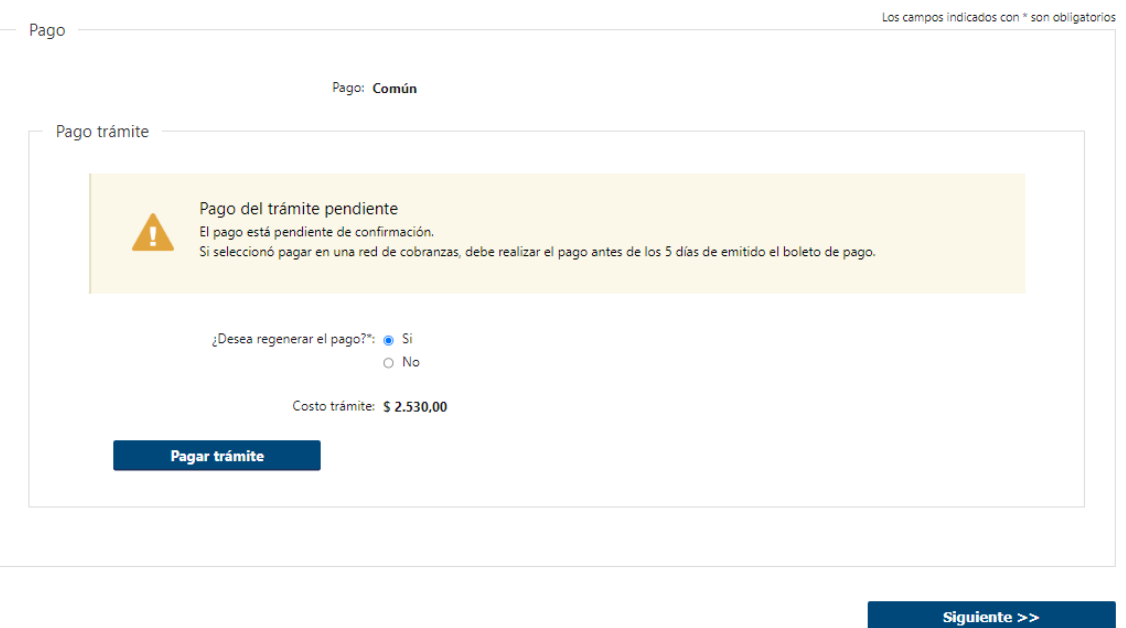

• Si selecciona **"SI"** se visualizará el botón **"Pagar trámite"** y se establece la posibilidad de volver a pagar el mismo en caso de que no lo haya efectuado.

*No se permitirá avanzar con el trámite hasta que el pago no se encuentre confirmado.*

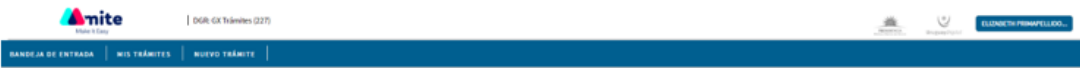

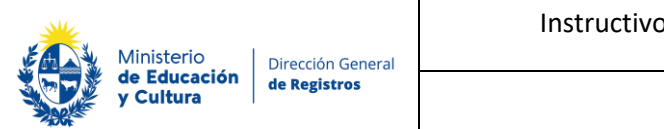

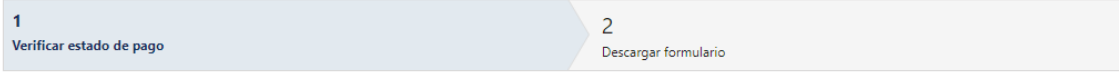

#### Verificar estado de pago

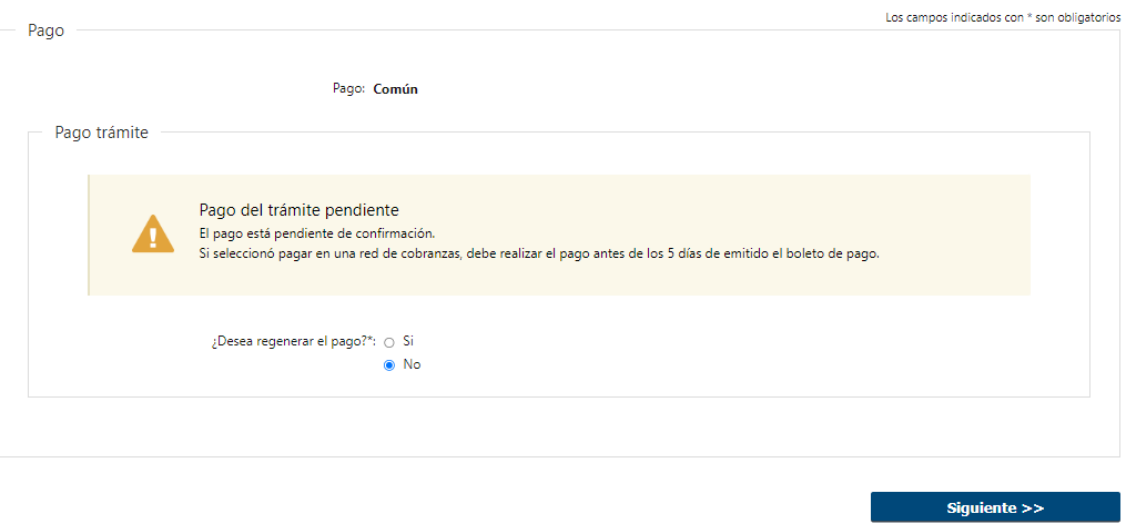

• Si selecciona **"No"** no se permitirá avanzar con el trámite hasta que el pago no se encuentre confirmado.

## **2.Descargar formulario:**

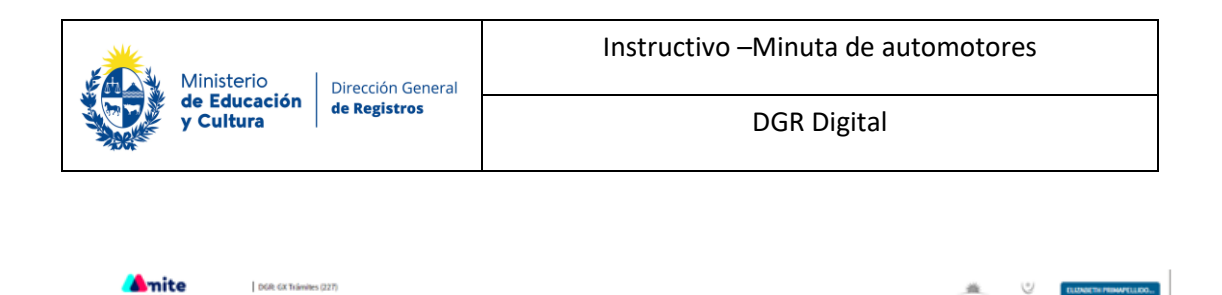

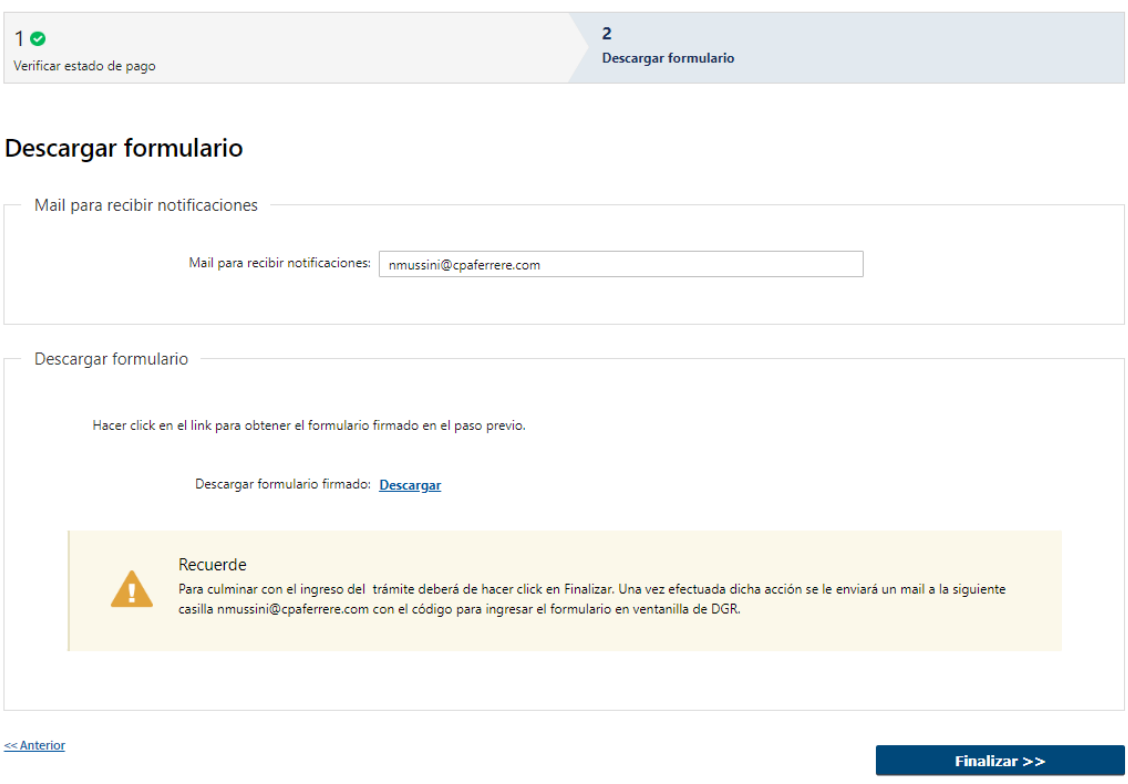

#### **2.2 Descargar Formulario**

DGR GX Trán

En el caso de haber seleccionado que **"No"** corresponde exoneración y se haya efectuado el pago o haber seleccionado que **"Si"** corresponde exoneración deberá se deberá de ingresar el siguiente campo de forma obligatoria:

- Mail para recibir notificaciones
- Se deberá hacer click en el link "**Descargar**" para obtener el formulario firmado en el paso previo. (Si quisiera validar la firma electrónica podrá abrir el formulario firmado en su PC con Adobe Acrobat Reader, cabe destacar que para poder visualizar la firma con los certificados correspondientes esta herramienta deberá de estar actualizada. De todas formas, el usuario podrá validar su firma ingresando a la página de AGESIC firma.gub.uy y subiendo el documento a validar).

Recordar qué: **Para culminar con el ingreso del trámite deberá de hacer click en Finalizar. Una vez efectuada dicha acción se le enviará un mail a la siguiente casilla @@mailpararecibirnotificaciones especificada en el campo mail para** 

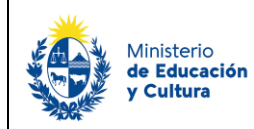

Dirección General de Registros

DGR Digital

### **recibir notificaciones con el código para ingresar el formulario en ventanilla de DGR**.

Al finalizar la tarea, se generará el número de trámite y se enviará un mail de inicio al usuario indicándole dicho número y adjunto el formulario firmado y un ticket el cual contendrá un código de barras con la sede seleccionada, el cual deberá de presentar en DGR para dar ingreso a la solicitud.

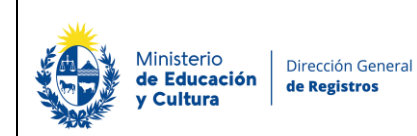

DGR Digital

## **III.** Levantar observaciones - Usuario:

En el caso de que el calificador califique la minuta como observada en SUR el usuario recibirá un mail indicándole que tiene que subsanar dichas observaciones ingresando a su bandeja.

## **1. Levantar observaciones:**

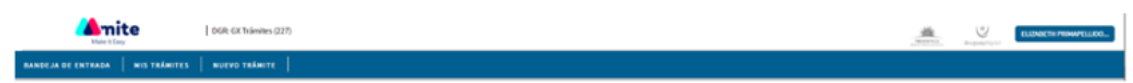

## Registro de la Propiedad Sección Mobiliaria - Minuta de Automotores

**Levantar Observaciones** 

#### **Levantar Observaciones**

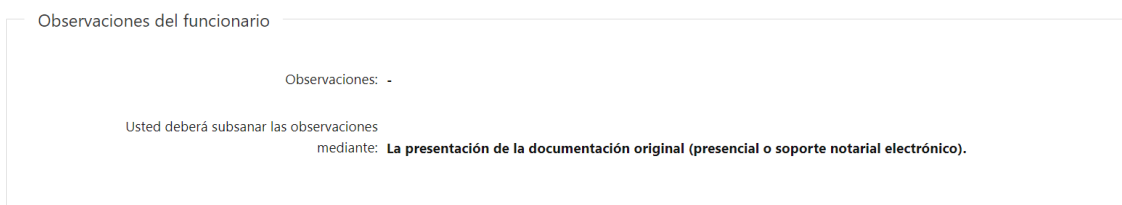

En el caso de que el calificador haya realizado alguna aclaración se presenta un campo en formato solo lectura con las observaciones de este. Al igual que un campo donde se establece como este debe subsanar las observaciones, ya sea mediante la presentación de la documentación original, mediante una nota o mediante un documento escaneado.

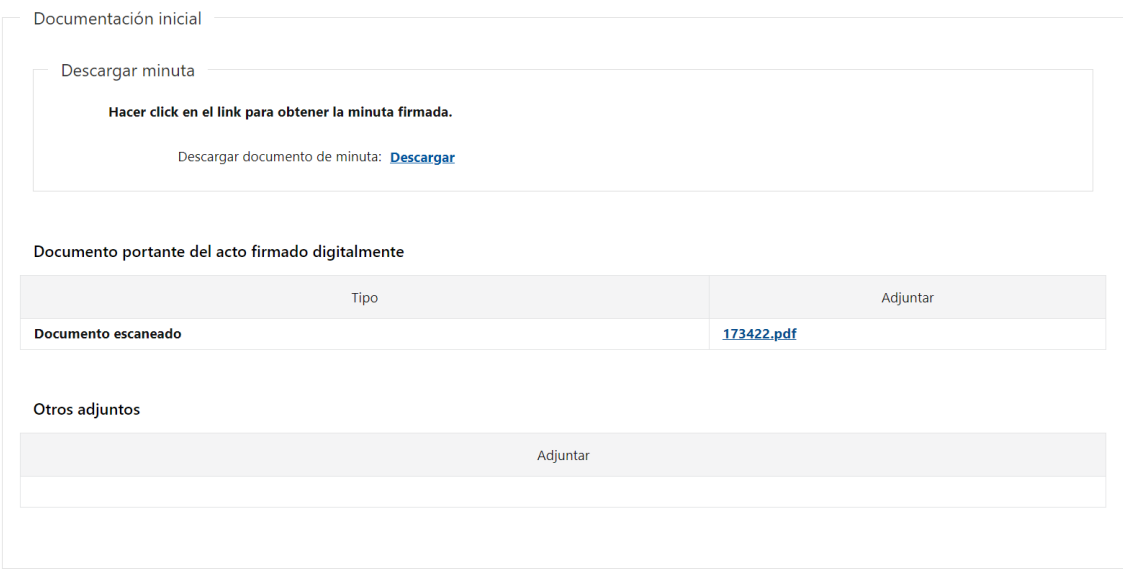

Independientemente como el calificador haya solicitado que se subane las observaciones, se presenta la documentación inicial solo lectura, la minuta firmada para descargarla en caso de

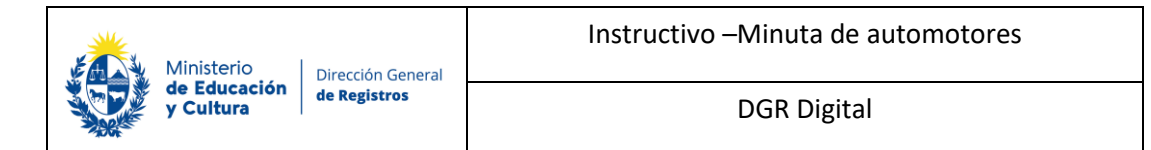

así desearlo, el documento portante del acto y otros adjuntos que haya querido ingresar el usuario al inicio del trámite de minuta.

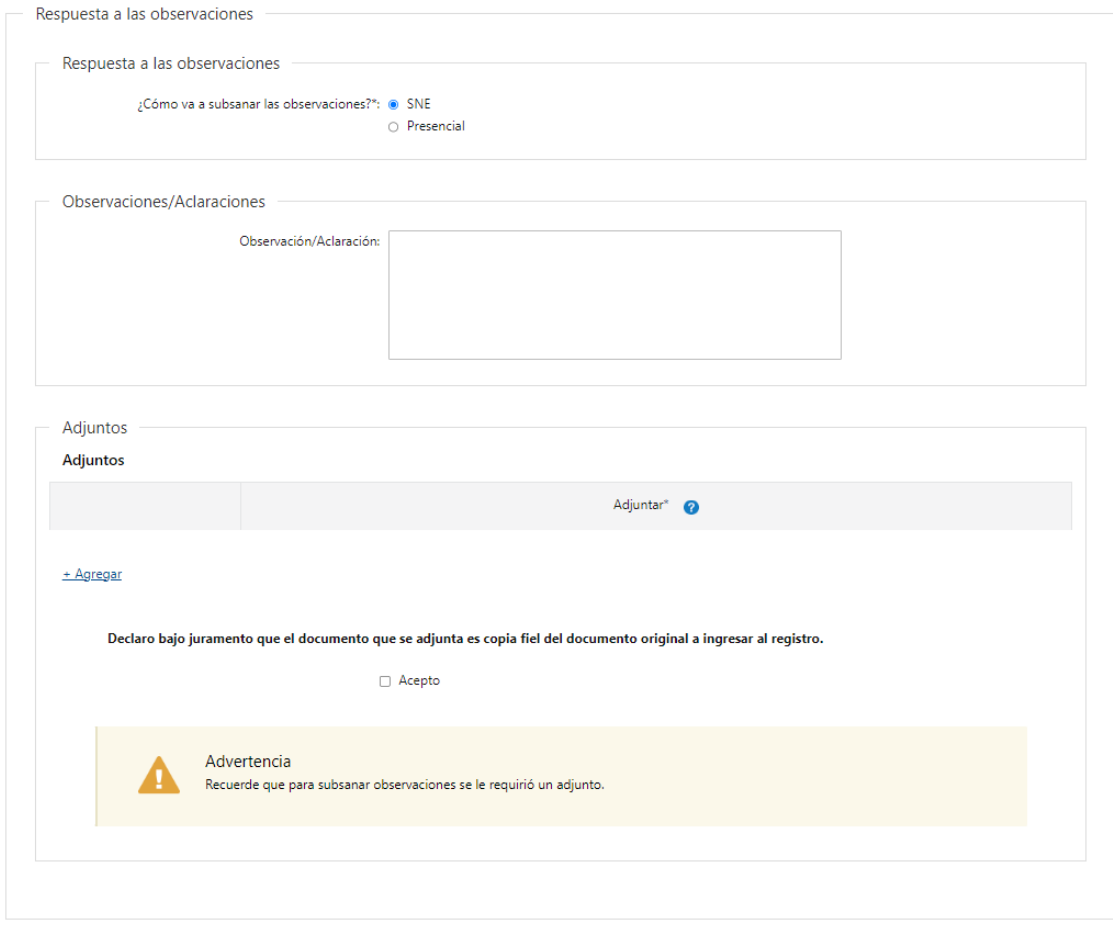

 $Finalizar$ 

Respuesta a las observaciones – en caso de que el calificador haya solicitado que las observaciones se subsanen mediante la documentación original, el usuario deberá de seleccionar, como va a subsanar las observaciones si presentará un SNE o llevara la documentación de forma presencial a la oficina de DGR. En el caso de seleccionar que llevará de forma presencial la documentación igualmente deberá de adjuntar la copia del documento en la herramienta.

- ¿Cómo va a subsanar las observaciones?:
	- o SNE
	- o Presencial

Independientemente de lo que el calificador indique de cómo se deben subsanar las observaciones el usuario siempre podrá igualmente incluir una aclaración u observación en el campo Observaciones/Aclaraciones. Al igual que adjuntar documentación.

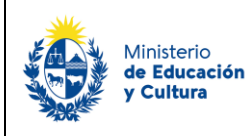

Dirección General de Registros

En el caso de que el calificador haya seleccionado que el usuario debe subsanar las observaciones mediante la presentación de la documentación original, el mismo deberá de seleccionar obligatoriamente que declara bajo juramento que el documento que se adjunta es copia fiel del documento original a ingresar al registro. En el caso de que el usuario no haya adjuntado nada se presentara un cartel de advertencia recordándole al mismo que se le había solicitado un adjunto.

En el caso de que el calificador haya seleccionado que el usuario debe subsanar las observaciones mediante un documento adjunto, en el caso de que el usuario no haya adjuntado nada se presentara un cartel de advertencia recordándole al mismo que se le había solicitado un adjunto.

En el caso de que el calificador haya seleccionado que el usuario debe subsanar las observaciones mediante una nota se deberá de realizar aclaraciones u observaciones de forma obligatoria y se presentará la posibilidad de adjuntar documentación.

Recuerde: En el caso de que el usuario no levante las observaciones en un plazo de 150 días corridos contados desde el ingreso del documento en DGR el mismo caducará y ya no tendrá la posibilidad de subsanar dichas observaciones.

Al finalizar la tarea, dependiendo de cómo haya subsanado las observaciones el usuario continuará el flujo del trámite de minuta.

En el caso de que se haya solicitado subsanar las observaciones con una nota, con un documento adjunto y que la documentación inicial haya sido un SNE, con un SNE y que la documentación inicial haya sido un SNE, de forma presencial y que se adjunte un documento, se le enviará un mail de inicio al calificador indicándole que tiene una minuta pendiente de calificación en SUR.

En el caso de que se subsanen las observaciones mediante un documento adjunto y la documentación inicial haya sido un documento presencial o que él se subsane mediante un SNE y la documentación inicial haya sido un documento presencial, se continua el trámite de minuta en la tarea de distribución manual, donde el funcionario envía al calificador el trámite junto a la documentación física.

En el caso de que el usuario haya subsanado las observaciones mediante un documento presencial y el usuario haya adjuntado un documento el trámite de minuta continua en la ventanilla de observaciones donde el funcionario de DGR recibe en su bandeja todos los tramites de minuta los cuales fueron subsanados a través de un documento presencial.